# **GlobeXplorus**

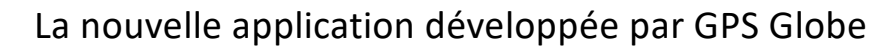

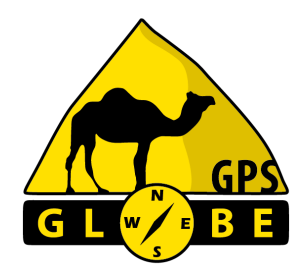

## **Notice d'utilisation**

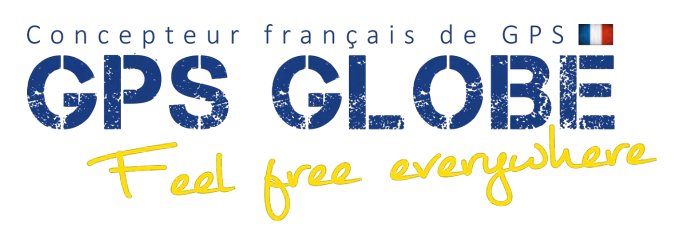

Edition 03/2024 GPS Globe / GlobeXplorus GPS GlobeXplorus 1

### **Sommaire**

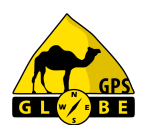

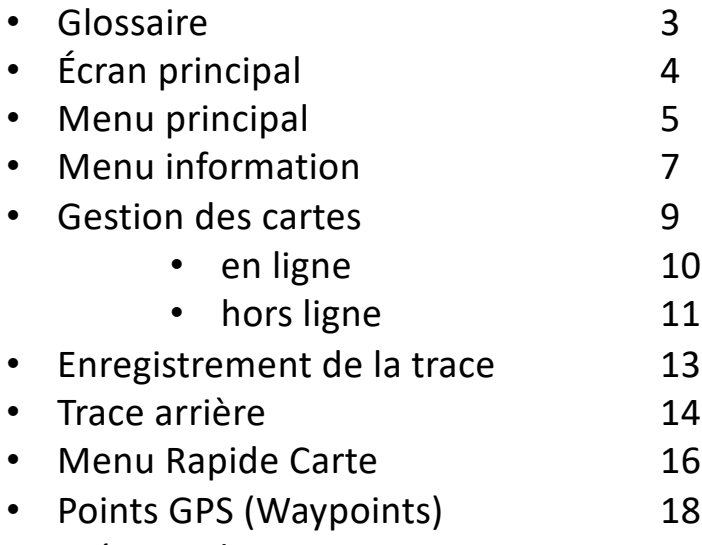

• Création de parcours 22

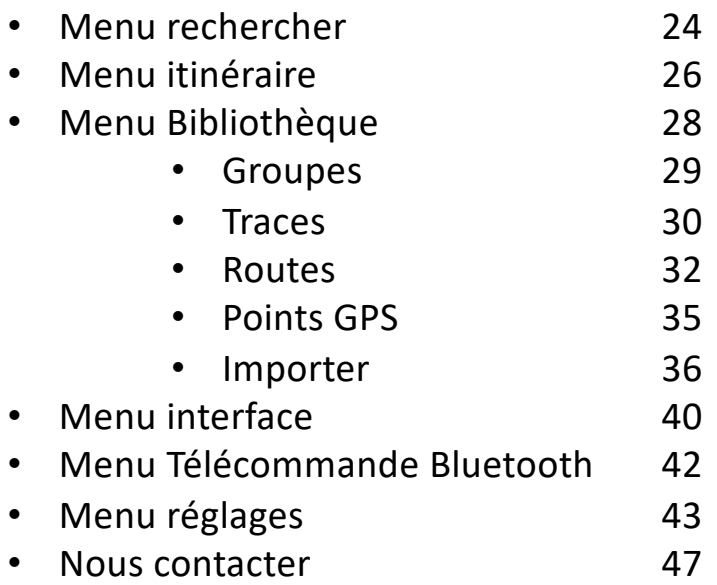

### **Glossaire**

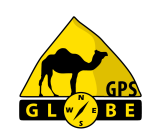

- Point GPS ou Waypoint : point unique sur la terre défini par une longitude et une latitude.
- Route : succession de points GPS reliés entre eux par des droites.
- Trace : itinéraire que l'on a déjà parcouru.
- Parcours : ensemble de points GPS reliés entre eux par des droites permettant le calcul de propositions d'itinéraires.
- Over Track : calcul de propositions d'itinéraires.
- Trace arrière : trace dessinée sur la carte lors de vos déplacements.

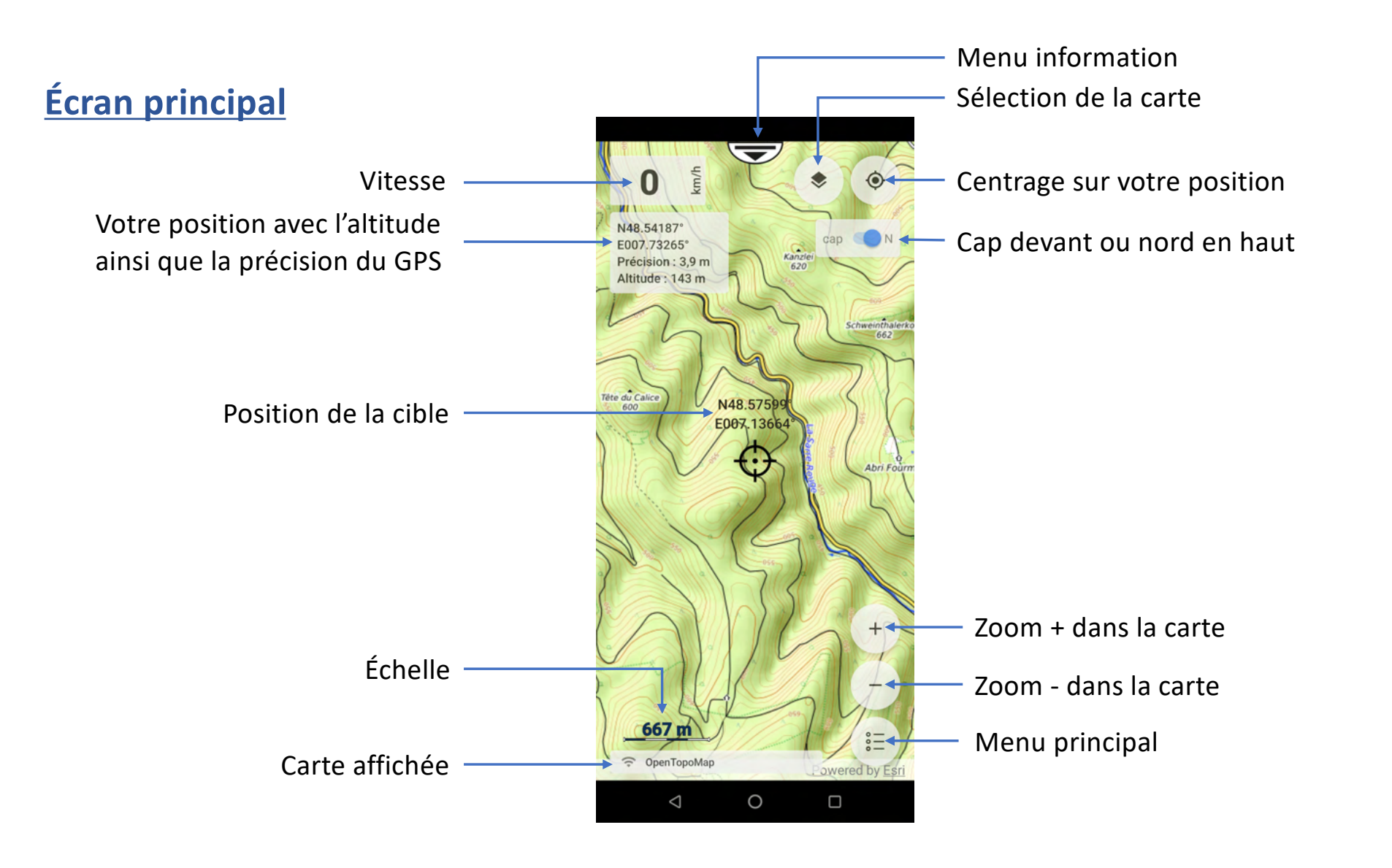

### **Menu principal**

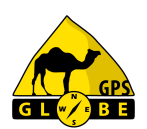

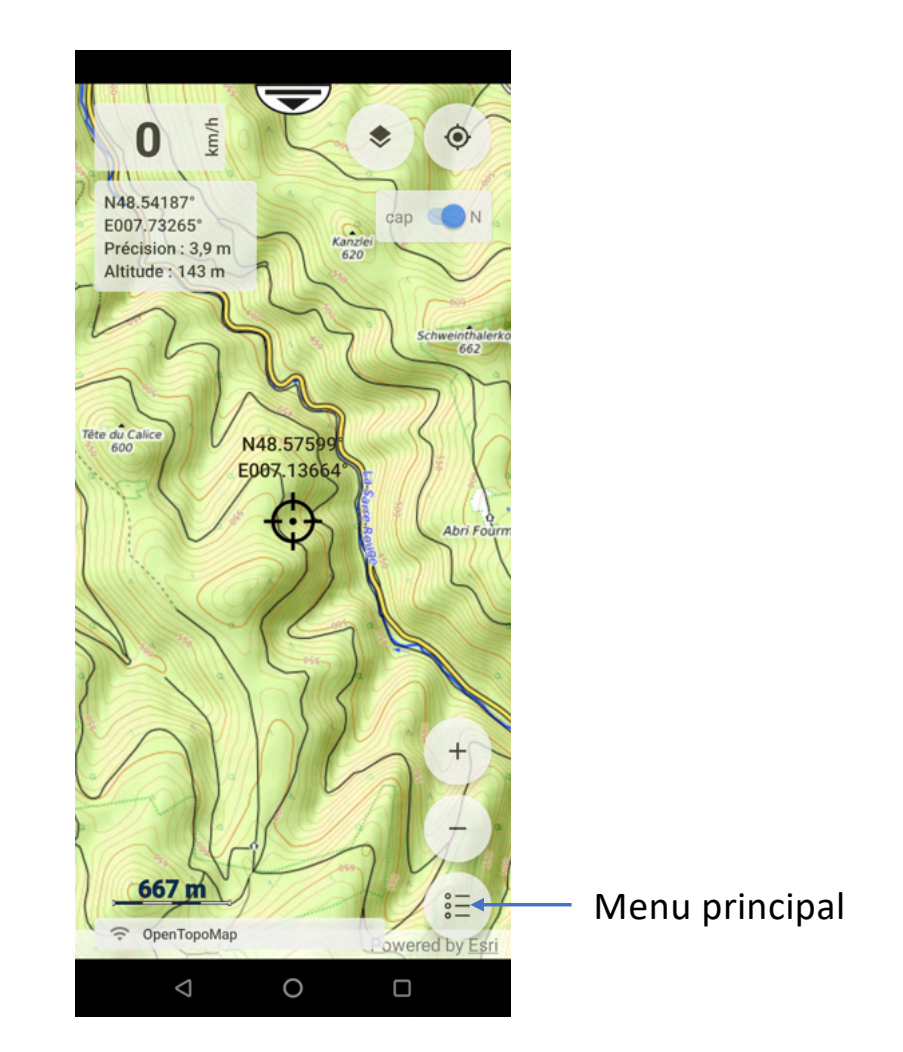

### **Menu principal**

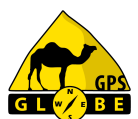

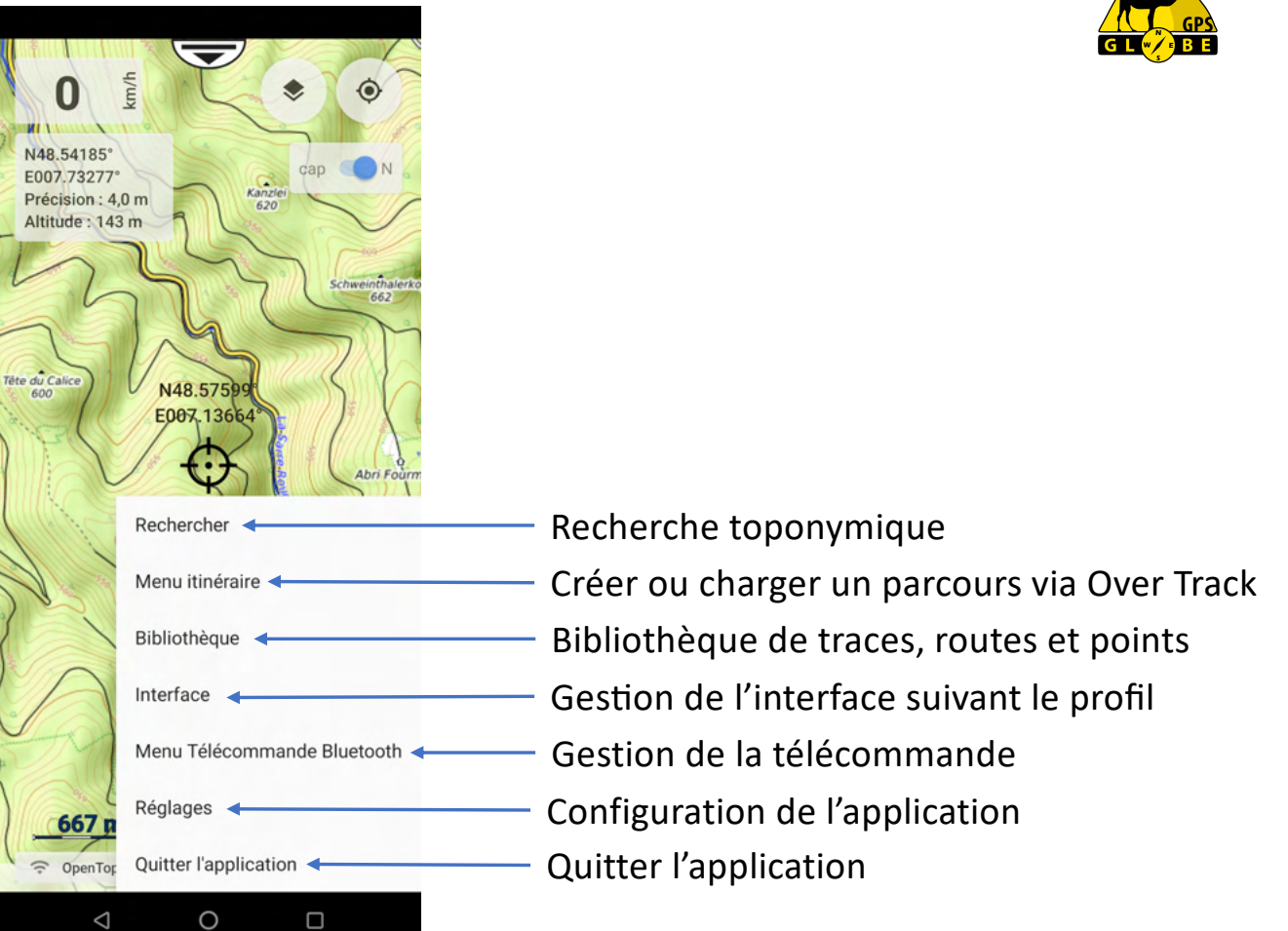

### **Menu information**

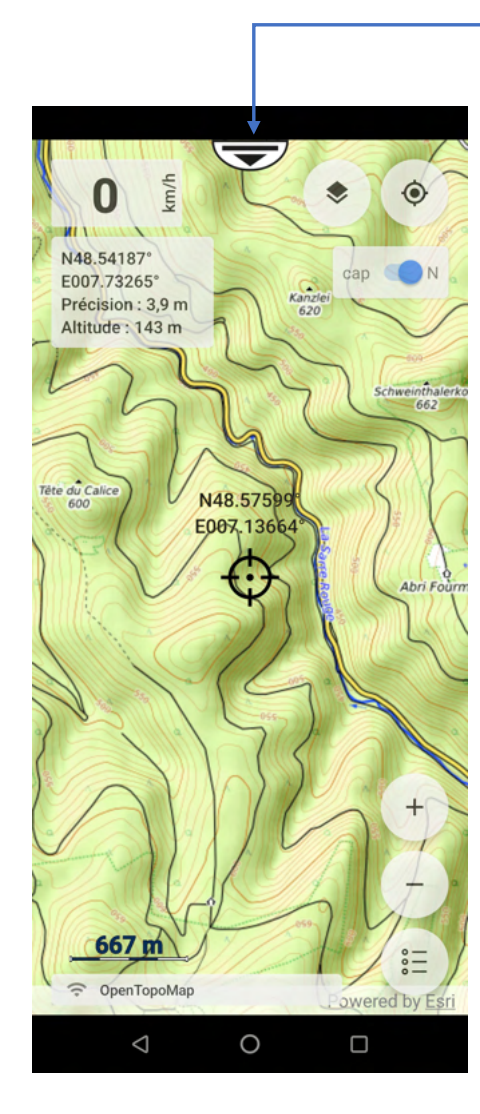

Menu information

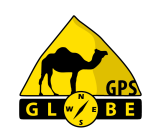

Edition 03/2024 **GPS Globe / GlobeXplorus** GPS GlobeXplorus 7

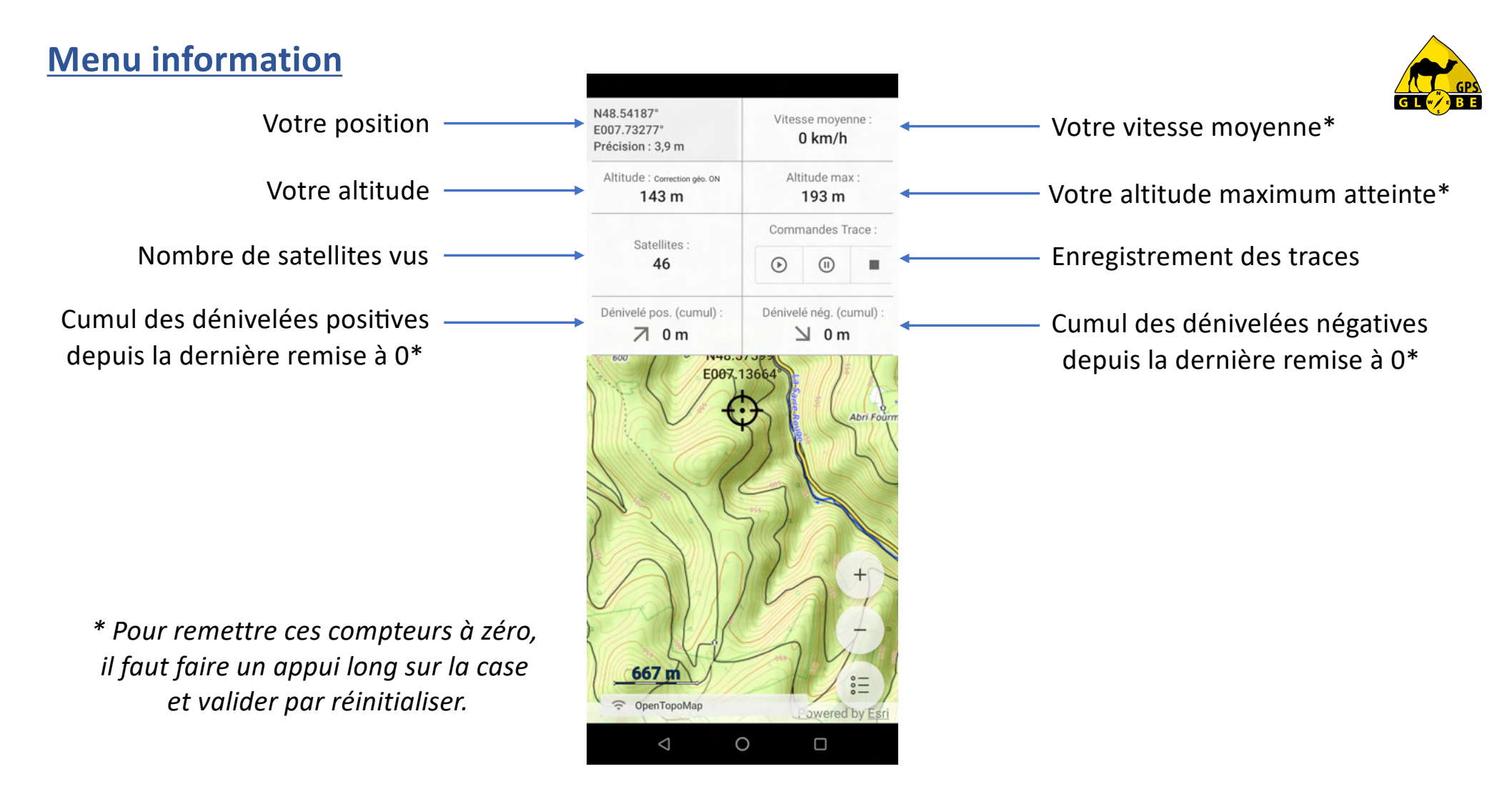

### **Gestion des cartes**

Sélection de carte

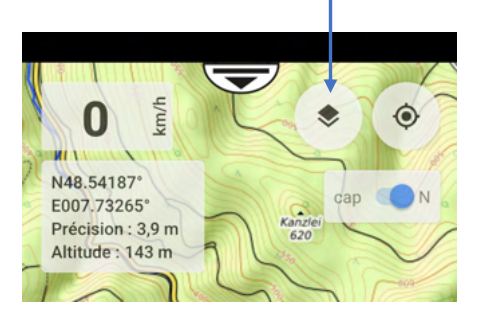

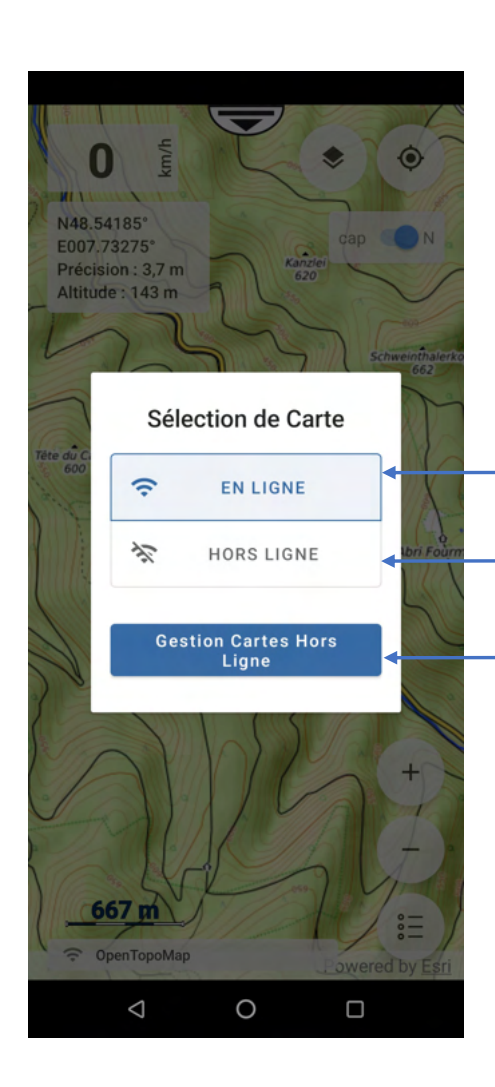

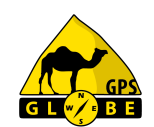

Pour sélectionner une carte en ligne Pour sélectionner une carte hors ligne que vous avez déjà téléchargée Pour gérer vos cartes hors ligne

GPS Globe / GlobeXplorus Edition 03/2024 9

### **Gestion des cartes en ligne**

Voici toutes les cartes mises à votre disposition à ce jour. Il suffit de cliquer sur la carte voulue pour qu'elle s'affiche\*.

*\*Sous réserves d'avoir l'abonnement adéquat.*

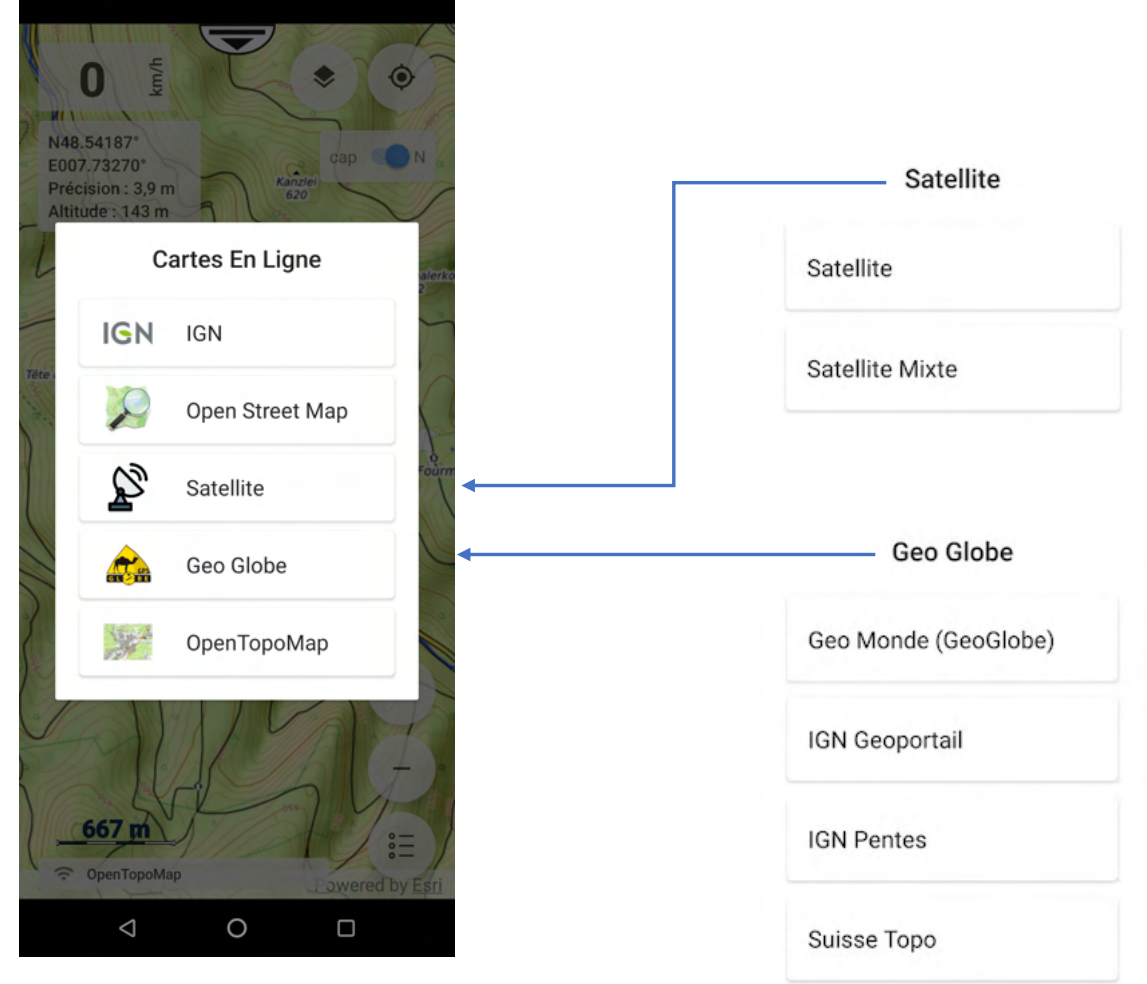

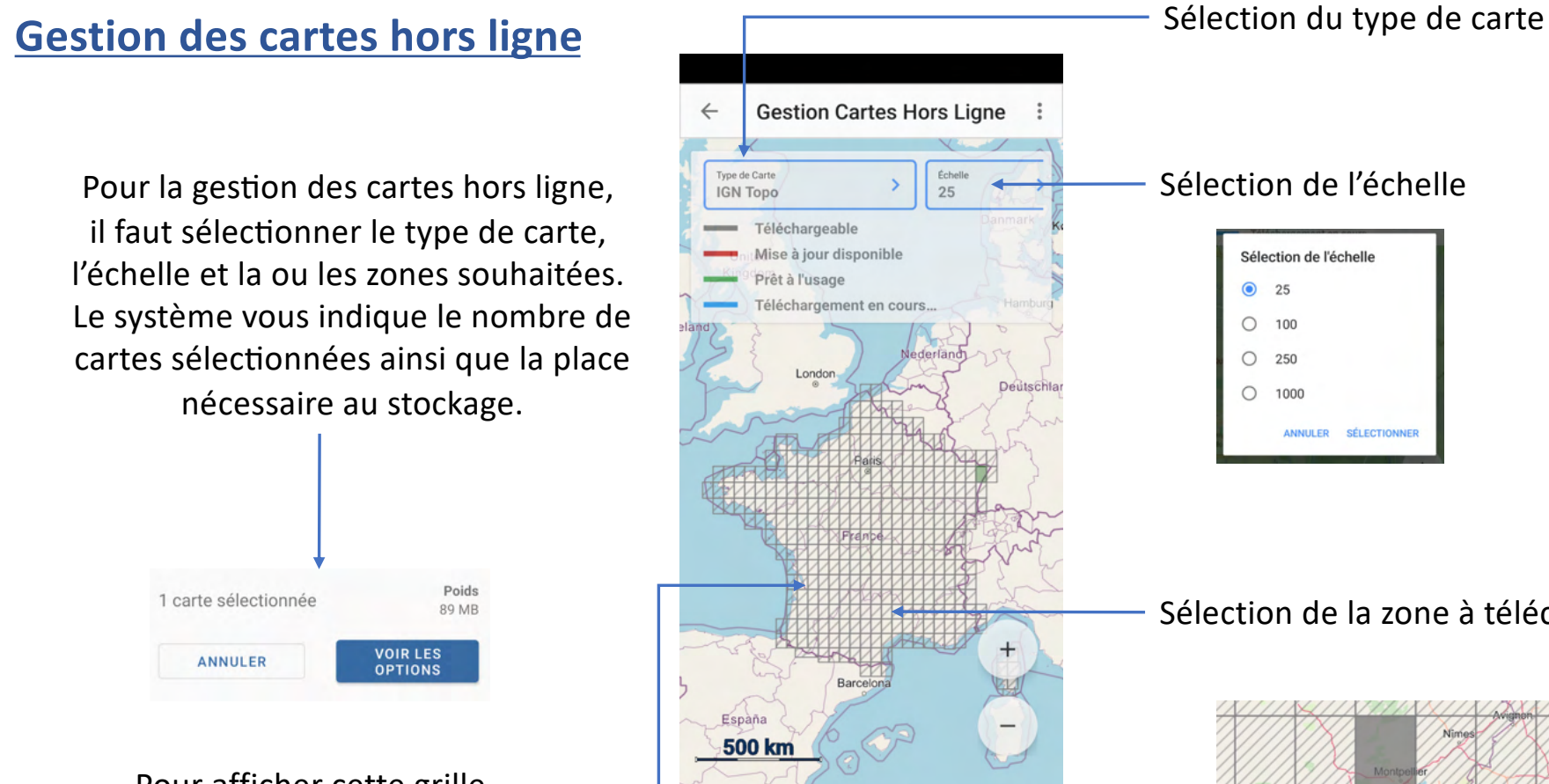

Pour afficher cette grille, vous devez dézoomer sur la carte.

GPS Globe / GlobeXplorus

 $\circ$ 

Powered by Esri

 $\Box$ 

Map data © OpenStreetMap cont...

 $\triangle$ 

### Sélection de la zone à télécharger

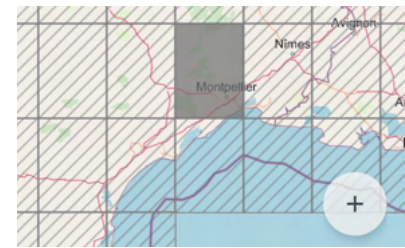

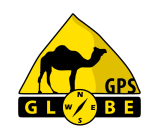

### **Gestion des cartes hors ligne**

Lors du téléchargement, la zone sélectionnée passe du gris au mauve.

Si une zone téléchargée passe en rouge, c'est qu'une mise à jour est disponible. Il suffit d'appliquer la même procédure.

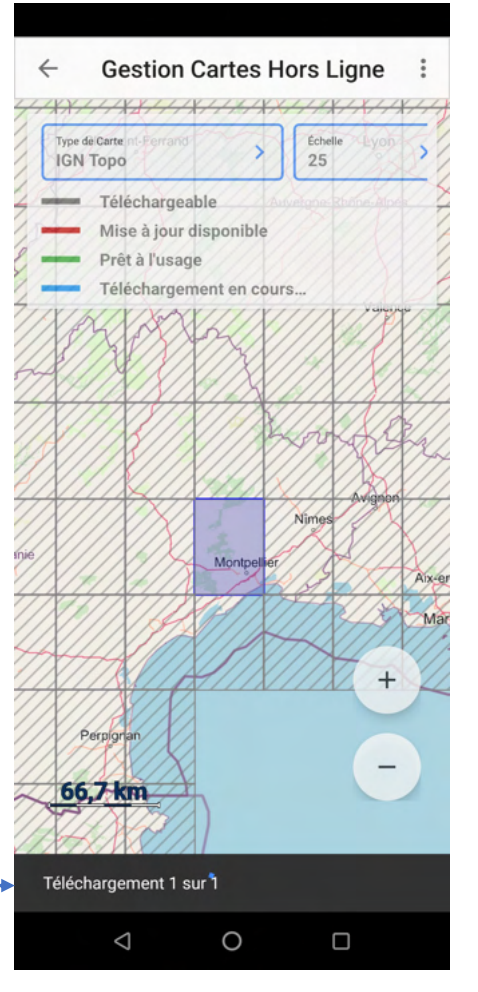

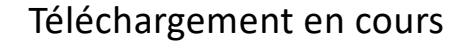

Téléchargements  $\checkmark$ terminés Les cartes téléchargées sont prêtes à l'usage.

Une fois le téléchargement terminé, le système vous l'indique et la zone téléchargée passe en vert.

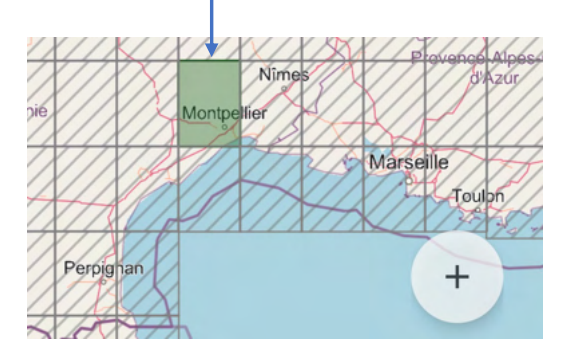

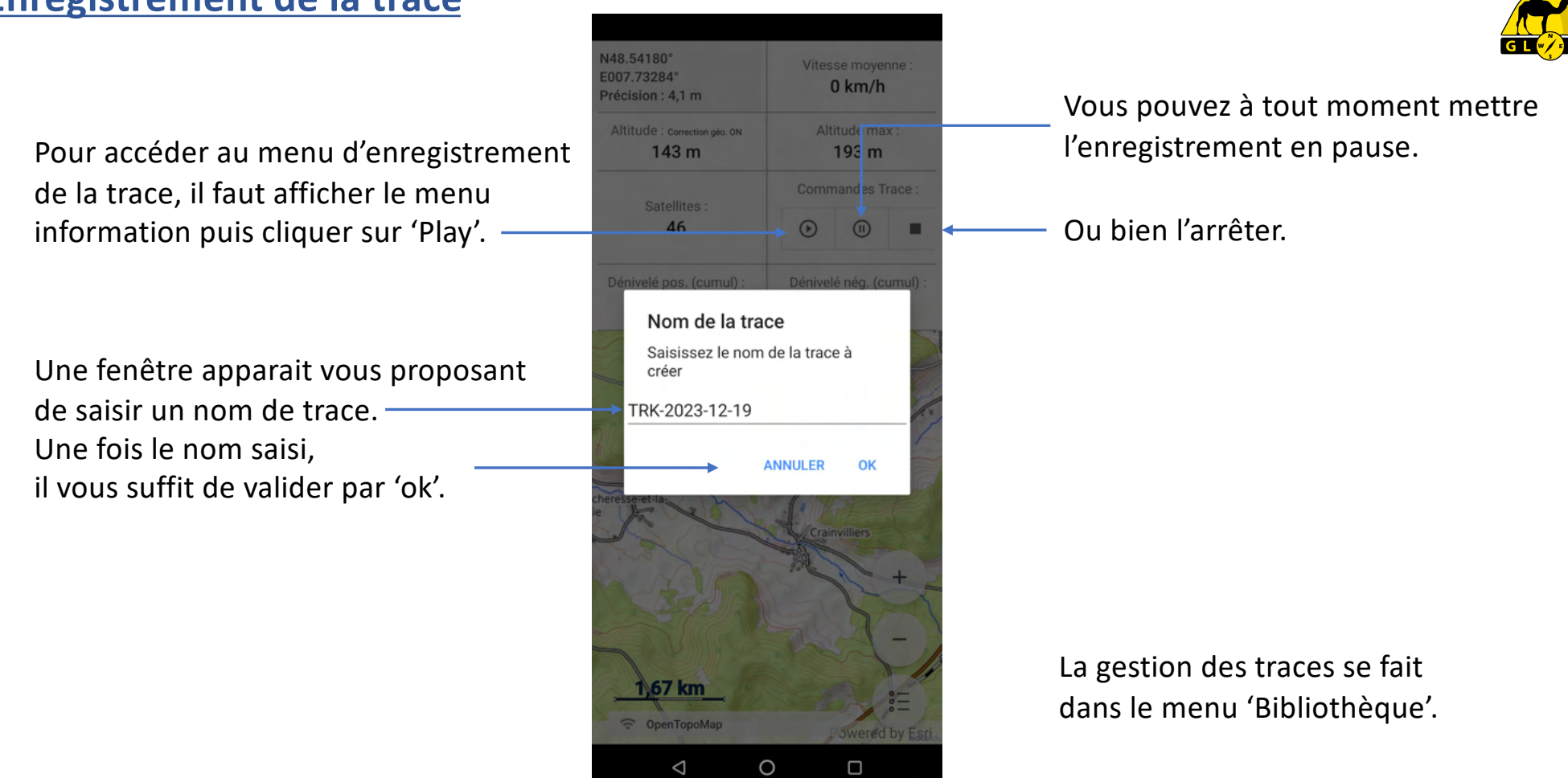

### **Enregistrement de la trace**

### **Trace arrière**

La trace arrière correspond à l'itinéraire que je viens de parcourir et est matérialisée par une ligne bleue.

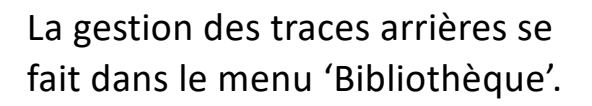

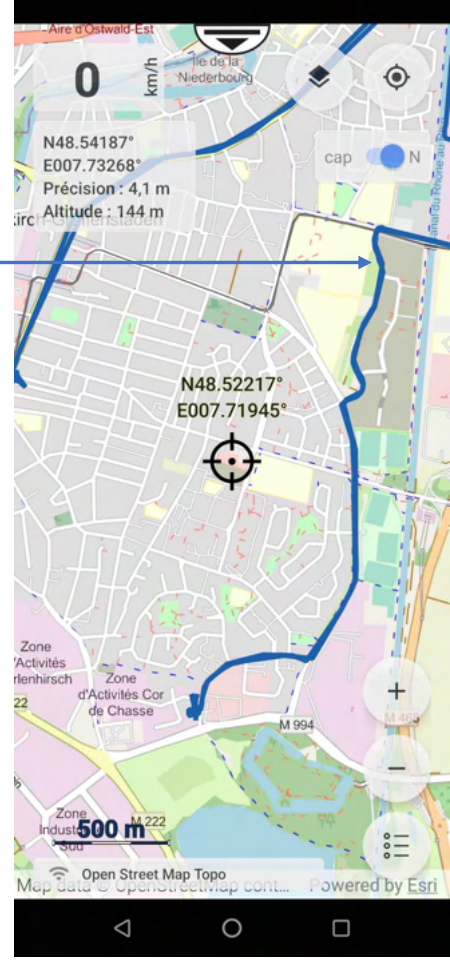

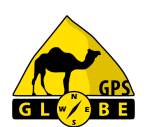

Un simple clic sur cette trace fait apparaitre un menu qui me permet :

- de l'effacer,
- de la masquer ou
- de la sauvegarder.

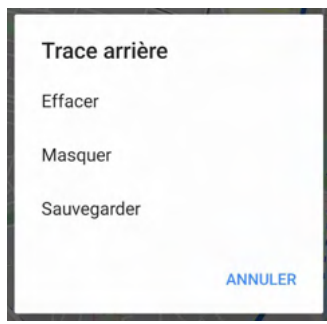

### Si je décide de l'effacer, il faut confirmer.

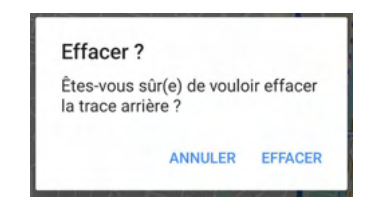

Edition 03/2024

### **Trace arrière**

je peux saisir un nom. De base, le nom sera B-TRK (Back Track : trace arrière) suivi de la date du jour.

### Une fois validé, le système me confirme la sauvegarde.

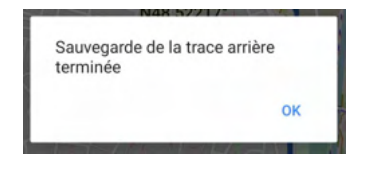

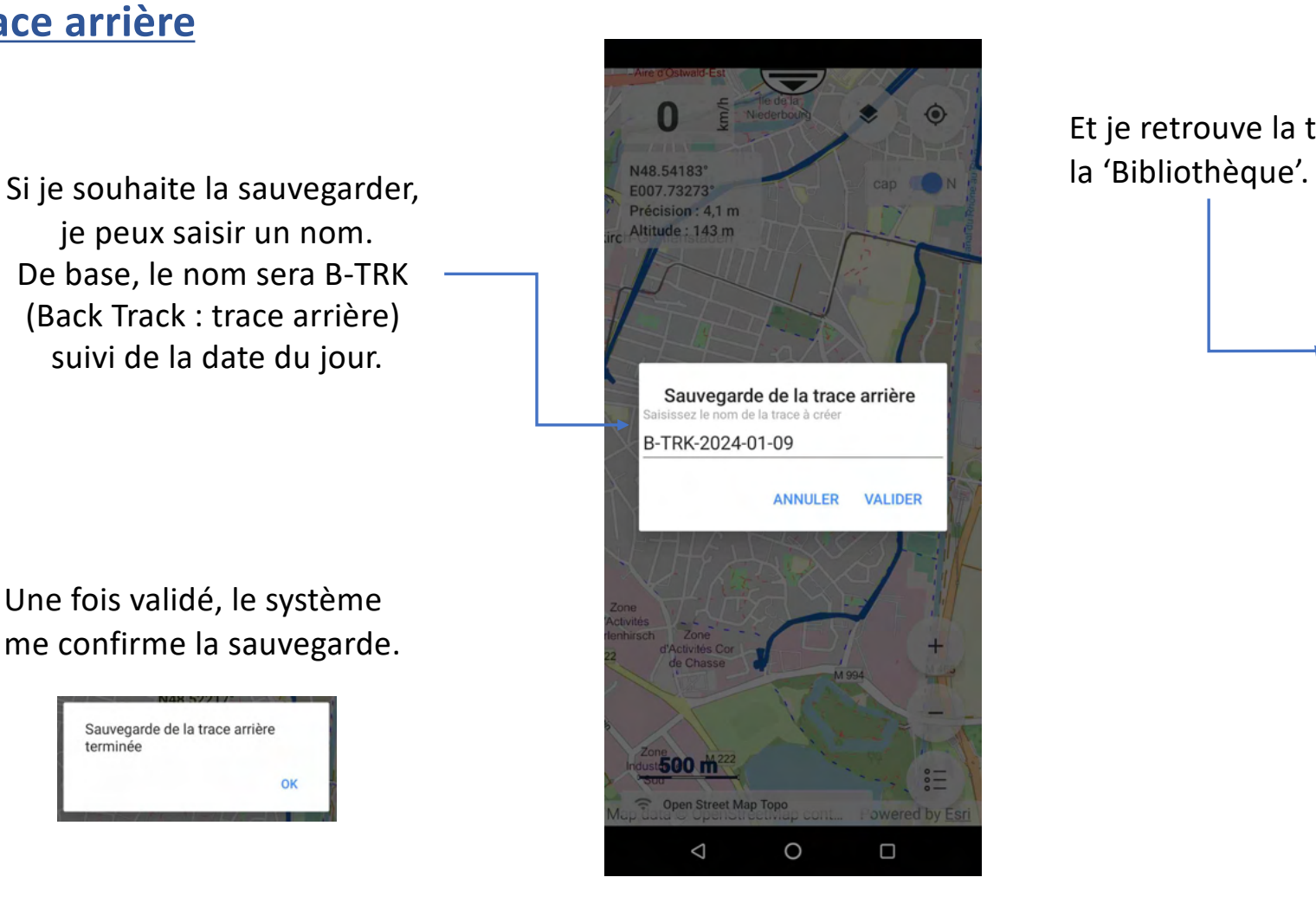

# Et je retrouve la trace sauvegardée dans

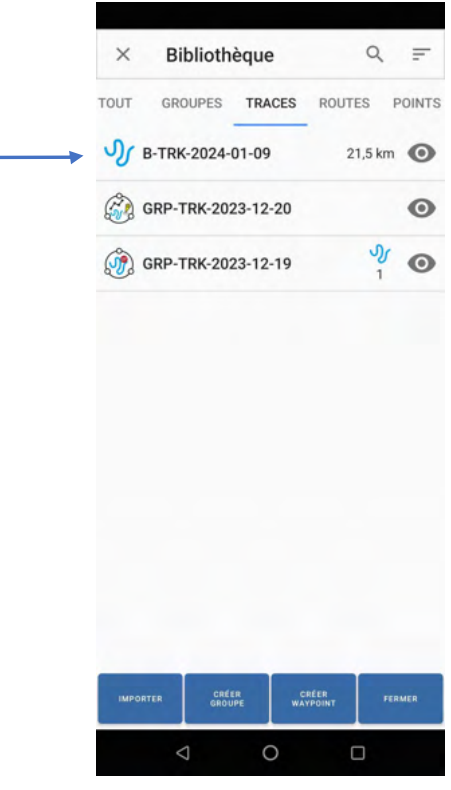

Edition 03/2024

GPS Globe / GlobeXplorus

### **Menu Rapide Carte**

Un appui long sur la carte vous permet d'accéder directement au 'Menu Rapide Carte'.

Aller à (au cap), permet de naviguer au cap depuis votre position jusqu'à l'endroit où vous avez cliqué sur la carte.

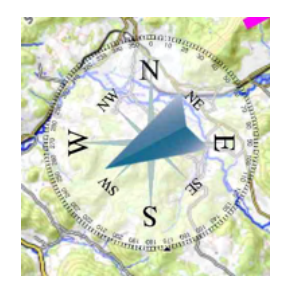

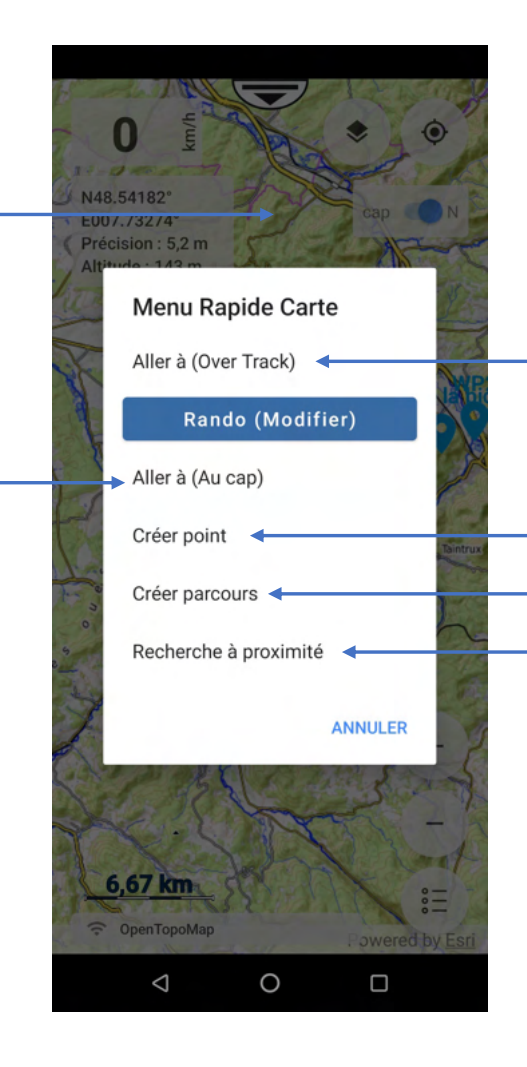

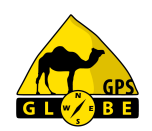

Permet d'aller dans le 'Menu Itinéraire'.

Permet de créer un point GPS à l'endroit où vous avez cliqué sur la carte.

Permet de créer un parcours sur la carte.

Permet de faire une recherche (voir page suivante).

### **Menu Rapide Carte**

### **Recherche à proximité**

Vous permet de rechercher :

- une trace,
- un point,
- une route,
- une ligne kml

dans un rayon défini autour de l'endroit où vous avez cliqué sur la carte.

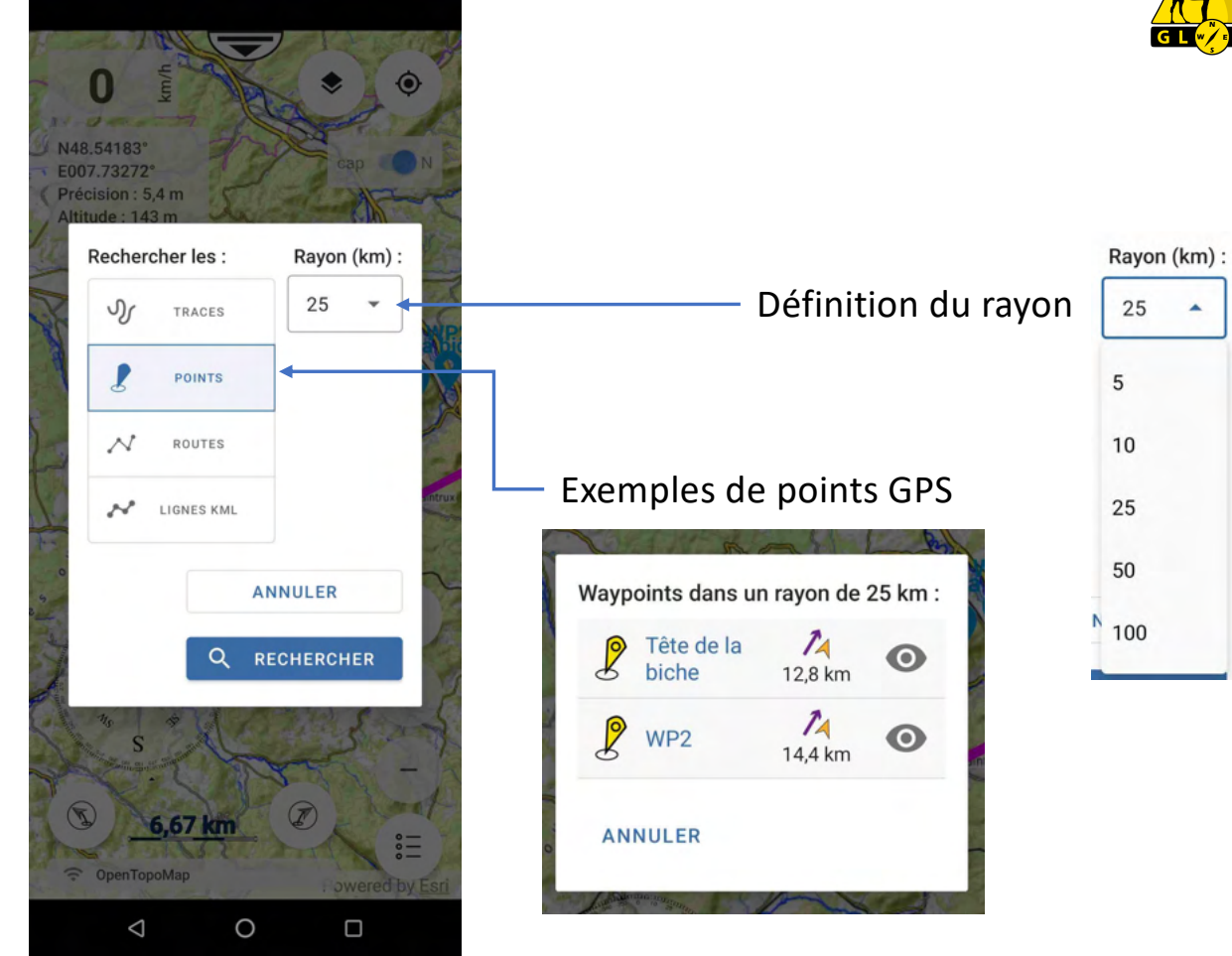

Pour accéder au menu des points GPS, il suffit de cliquer sur le point ou bien de passer par le menu 'Bibliothèque'.

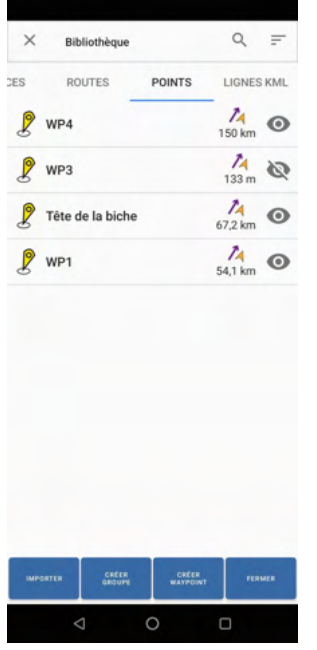

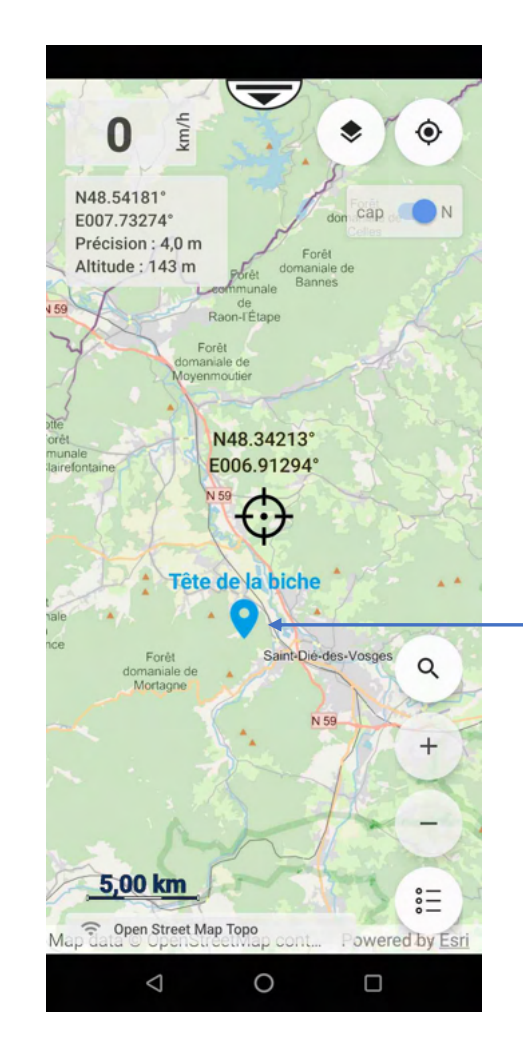

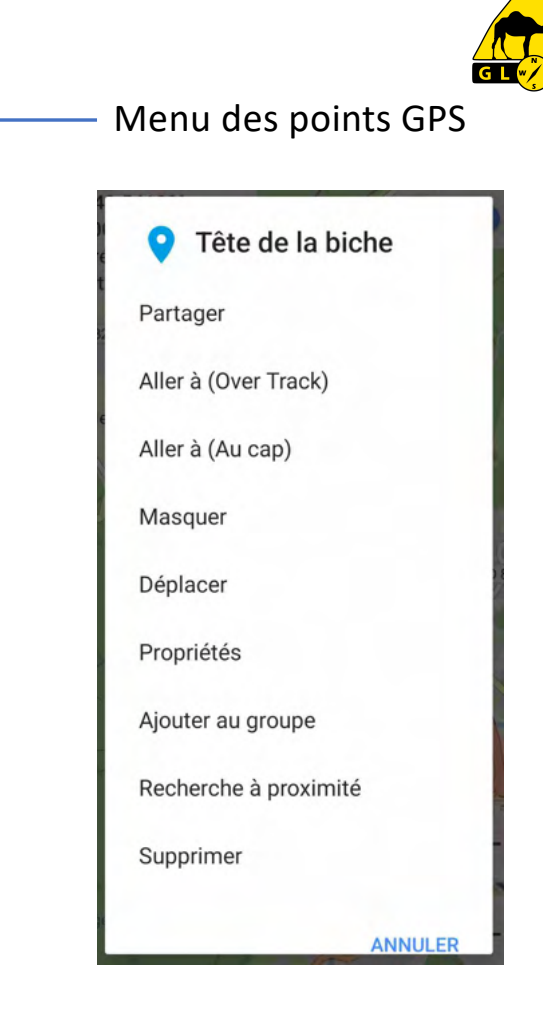

Edition 03/2024 GPS Globe / GlobeXplorus 18

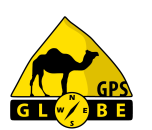

Si je clique sur propriétés, j'obtiens les informations du point :

- distance par rapport à ma position
- latitude
- longitude
- altitude.

Je peux changer ses coordonnées,

sa couleur ainsi que la taille de l'icone

et rajouter une description.

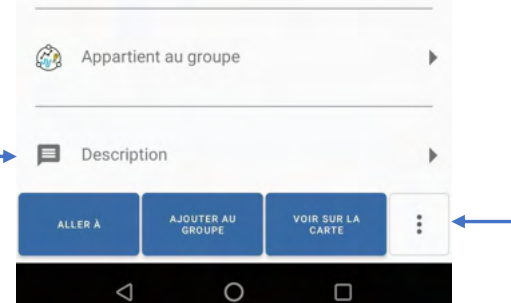

Taille ·  $\mathcal{R}$ 

Tête de la biche

te de la biche

Map data © OpenStreetMap. Powered by Esri

74 Distance par rapport à ma position

Latitude: N48 29676°

Couleur

Longitude: E006.90284°

 $\times$ 

 $\bullet$ 

 $\circ$ 

67.2 km

Altitude: m

### Je peux également changer le format de ses coordonnées

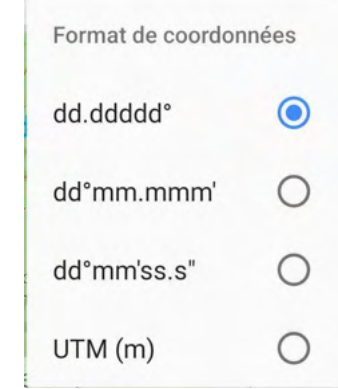

### et accéder à d'autres options :

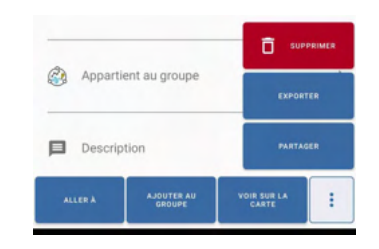

Edition 03/2024

GPS Globe / GlobeXplorus

### Si je clique sur 'Aller à', je peux choisir une navigation au cap ou via Over Track.

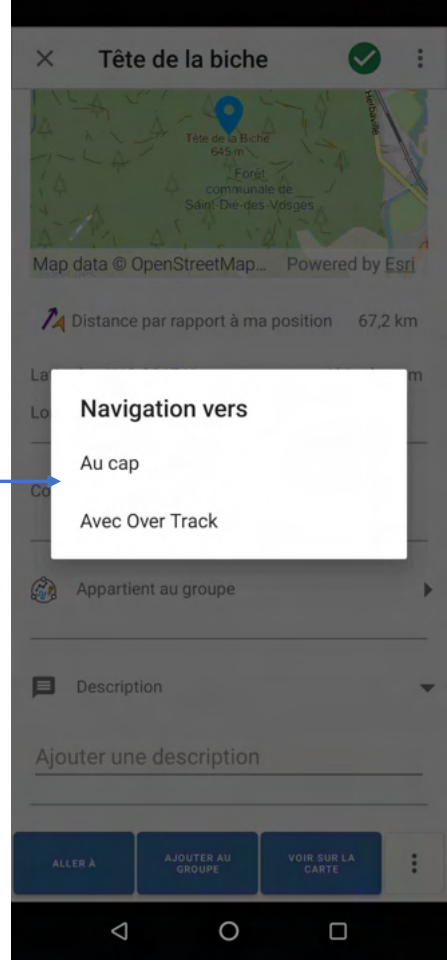

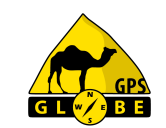

Si je sélectionne 'Au cap', une boussole s'affiche sur l'écran m'indiquant le cap à suivre pour arriver au point GPS.

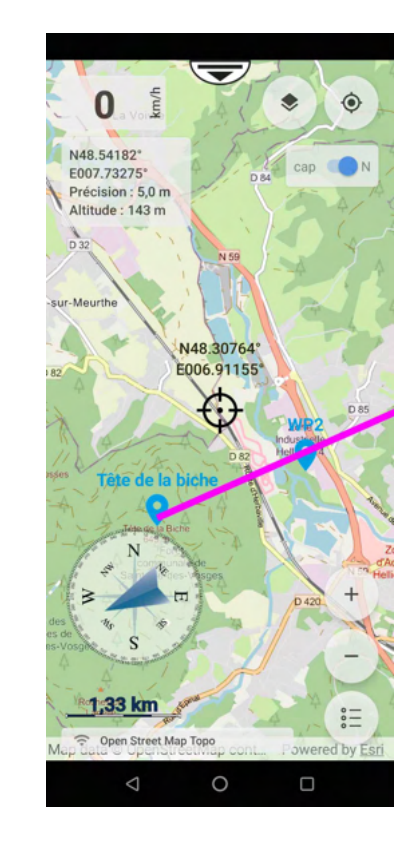

Edition 03/2024

GPS Globe / GlobeXplorus

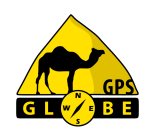

Pour arrêter la navigation au cap, il faut que je sélectionne le 'Menu Information' et que je clique sur  $\boxed{\bullet\bullet}$ .

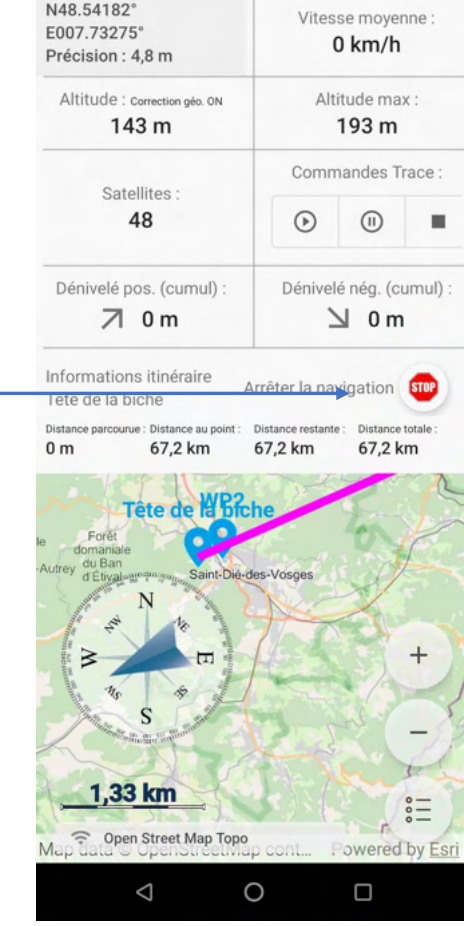

### Puis que je valide.

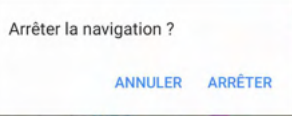

Edition 03/2024

### **Création de parcours**

La création de parcours vous permet de créer une route avec 2 ou plusieurs points

Pour ce faire, il suffit de cliquer sur l'écran pour créer le premier point, puis une nouvelle fois pour le 2<sup>e</sup> et ainsi de suite.

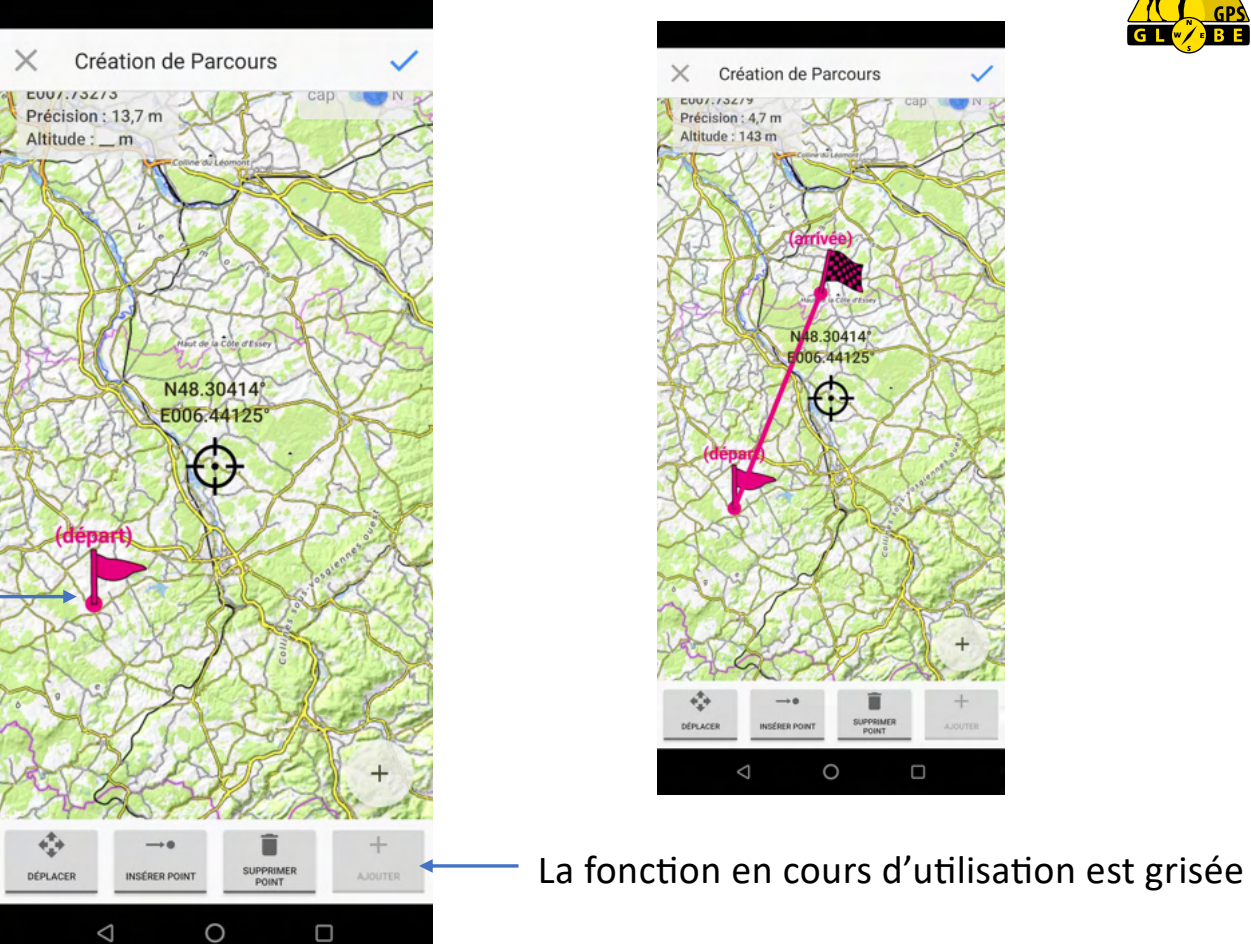

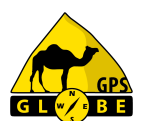

### **Création de parcours**

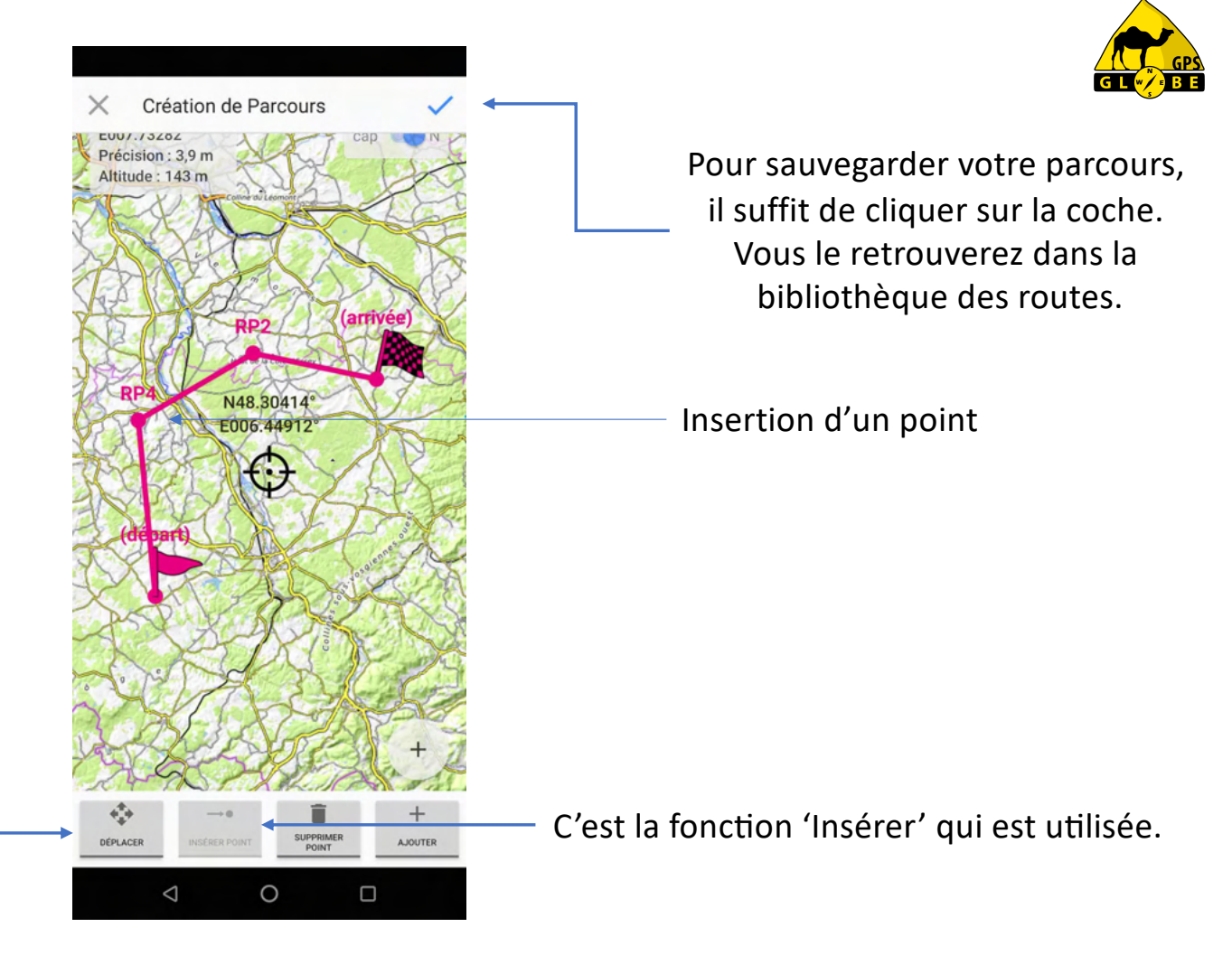

Vous pouvez déplacer, insérer ou supprimer un point.

### **Menu Rechercher**

 $\times$  $\Omega$ 

Le menu 'rechercher' me permet de faire une reche

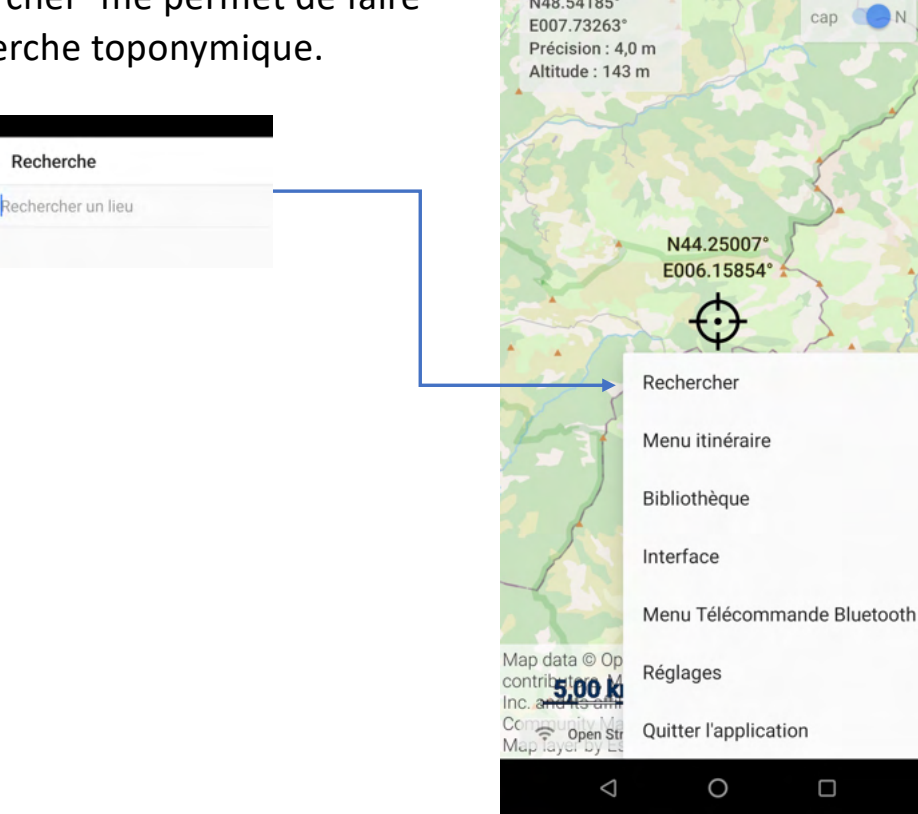

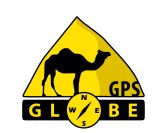

Il suffit de taper le nom de l'endroit recherché, une recherche dans la base de données va vous afficher les résultats obtenus\*.

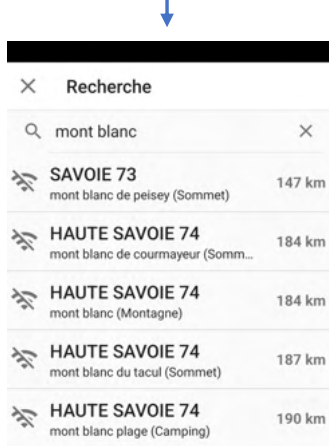

*\*Une connexion réseau est nécessaire pour avoir accès à la base de données.*

### **Menu Rechercher**

Une fois que vous avez choisi l'endroit, vous pouvez :

- créer un waypoint
- faire un calcul de proposition d'itinéraire
- naviguer au cap
- supprimer votre recherche.

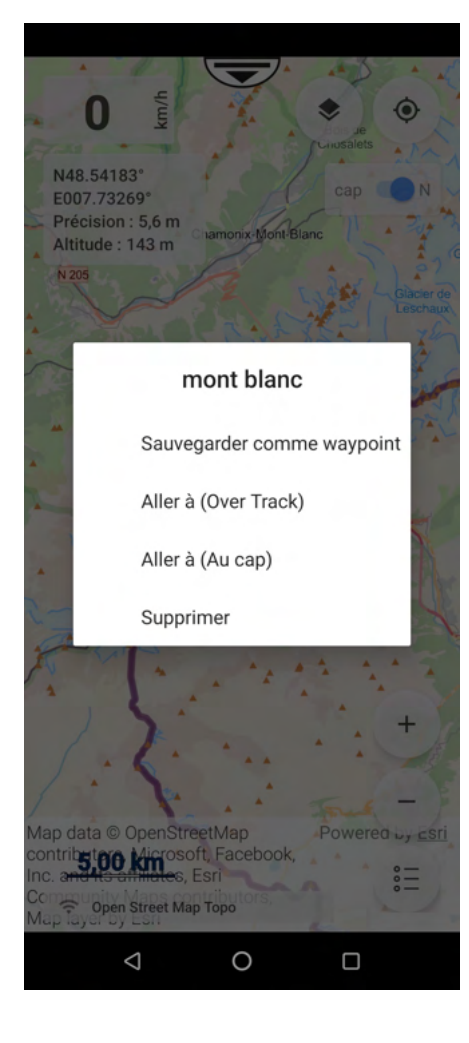

### **Menu itinéraire**

### Pour créer un parcours vous devez tout d'abord sélectionner votre profil d'itinéraire.

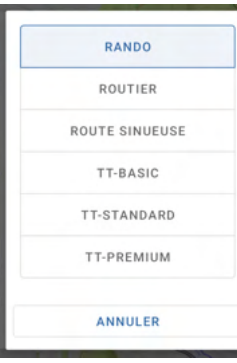

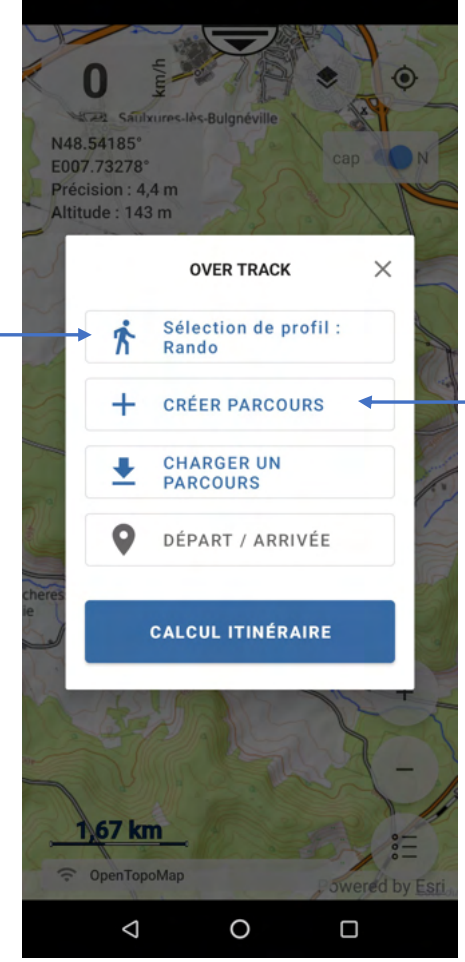

### Puis cliquer sur 'créer un parcours'.

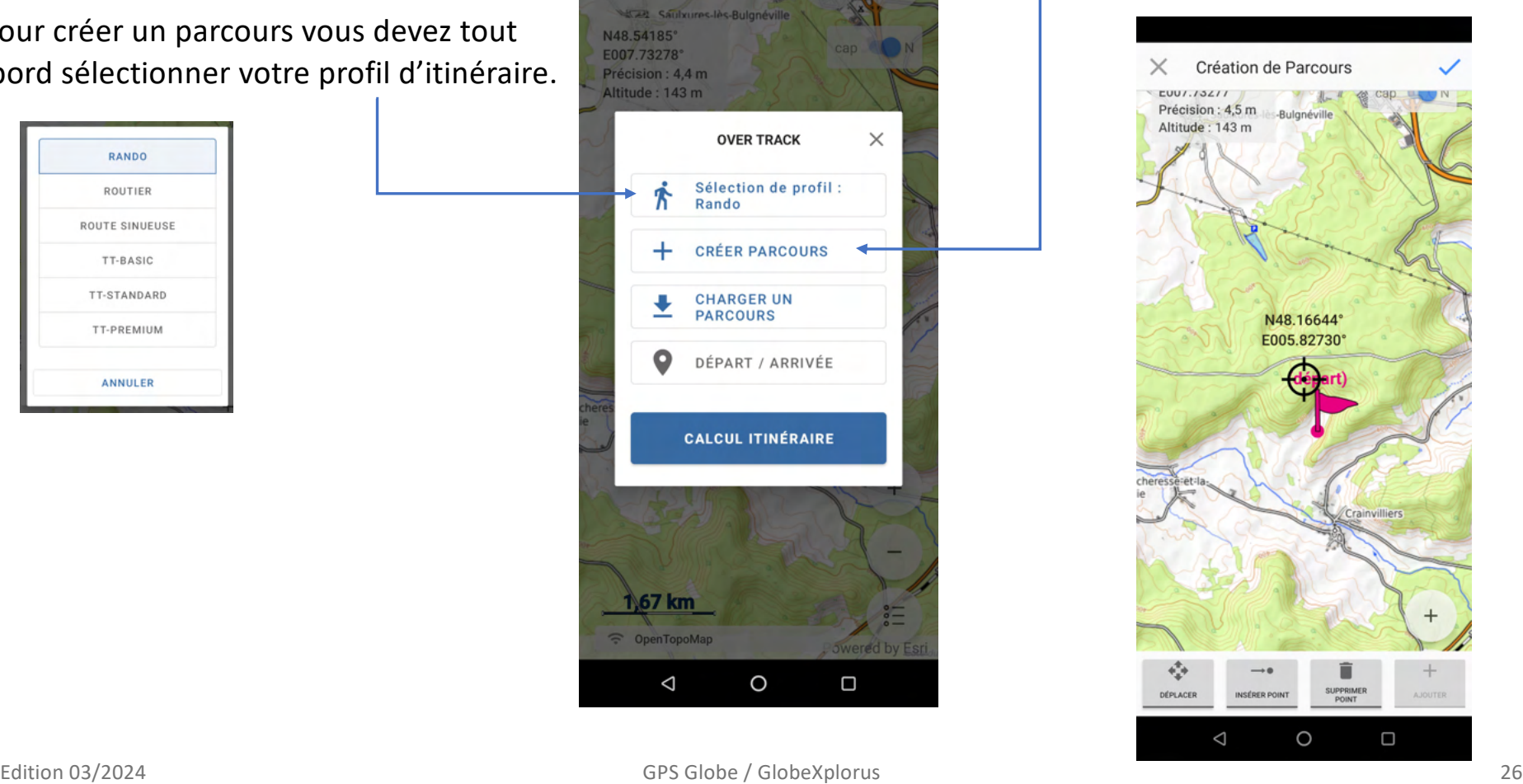

 $G$  L  $^{\prime\prime}$ 

### **Menu itinéraire**

En cliquant sur l'écran, vous allez pouvoir créer les points de passage de l'itinéraire.

*\* La proposition d'itinéraire a été développée pour les pays suivants :*

- *- France*
- *- Espagne*
- *- Portugal*
- *- Maroc*
- *- Tunisie*

*\* La création de parcours ne fonctionne que si vous avez du réseau.*

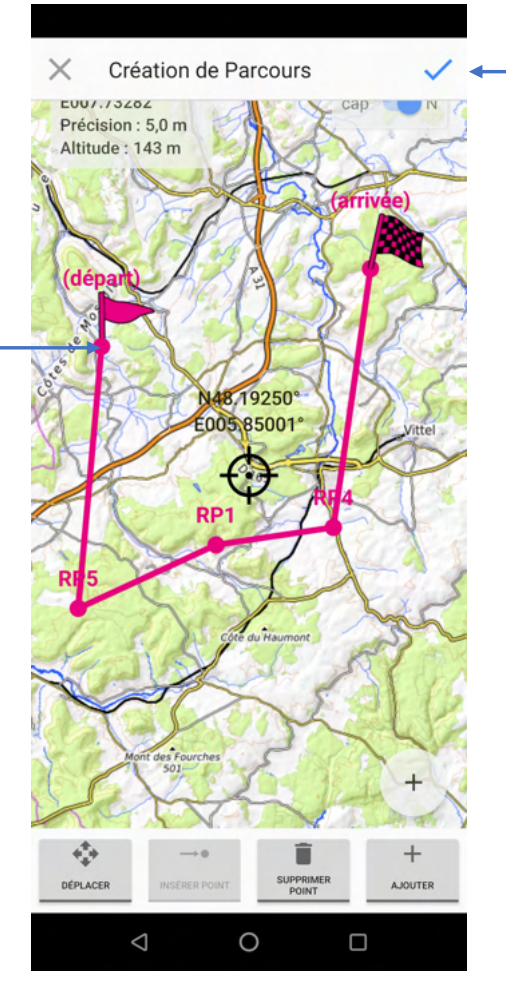

Puis cliquer sur 'création de parcours'. Le système va vous faire une ou plusieurs propositions d'itinéraire\*.

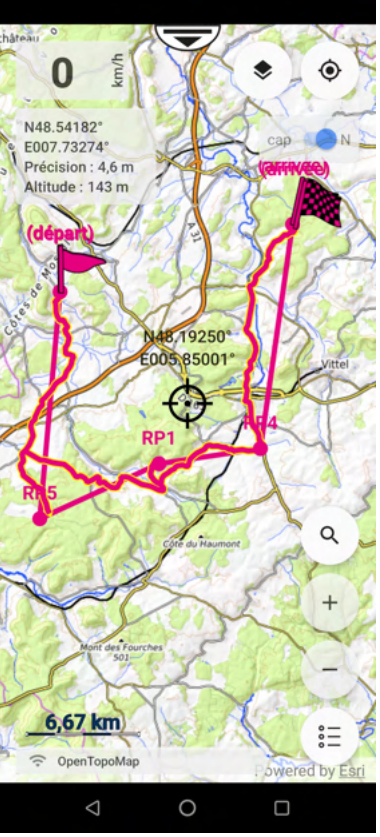

### **Menu bibliothèque**

Vous pouvez sélectionner les :

- Groupes
- **Traces**
- Routes
- Points
- Lignes KML.

Vous pouvez importer des fichiers aux formats suivants :

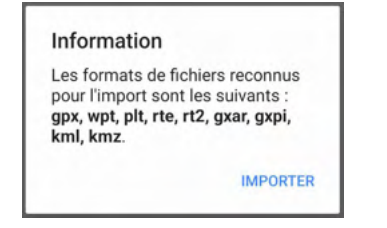

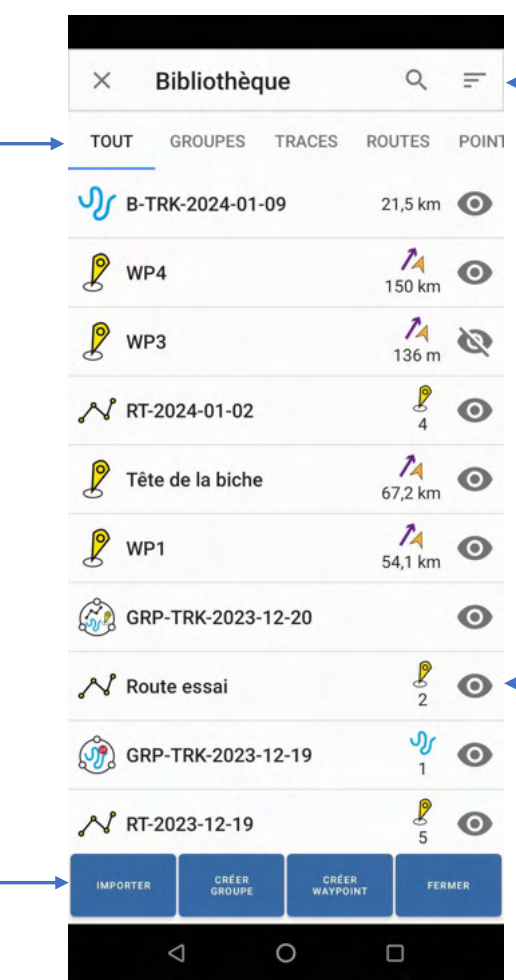

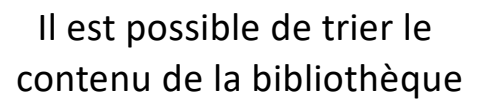

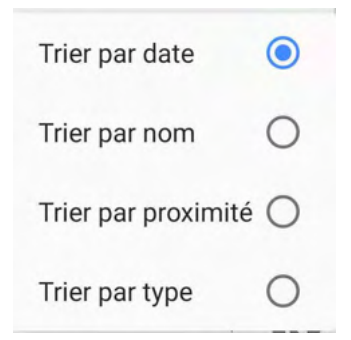

En cliquant sur l'œil, vous pouvez afficher ou masquer la donnée sur la carte.

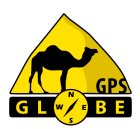

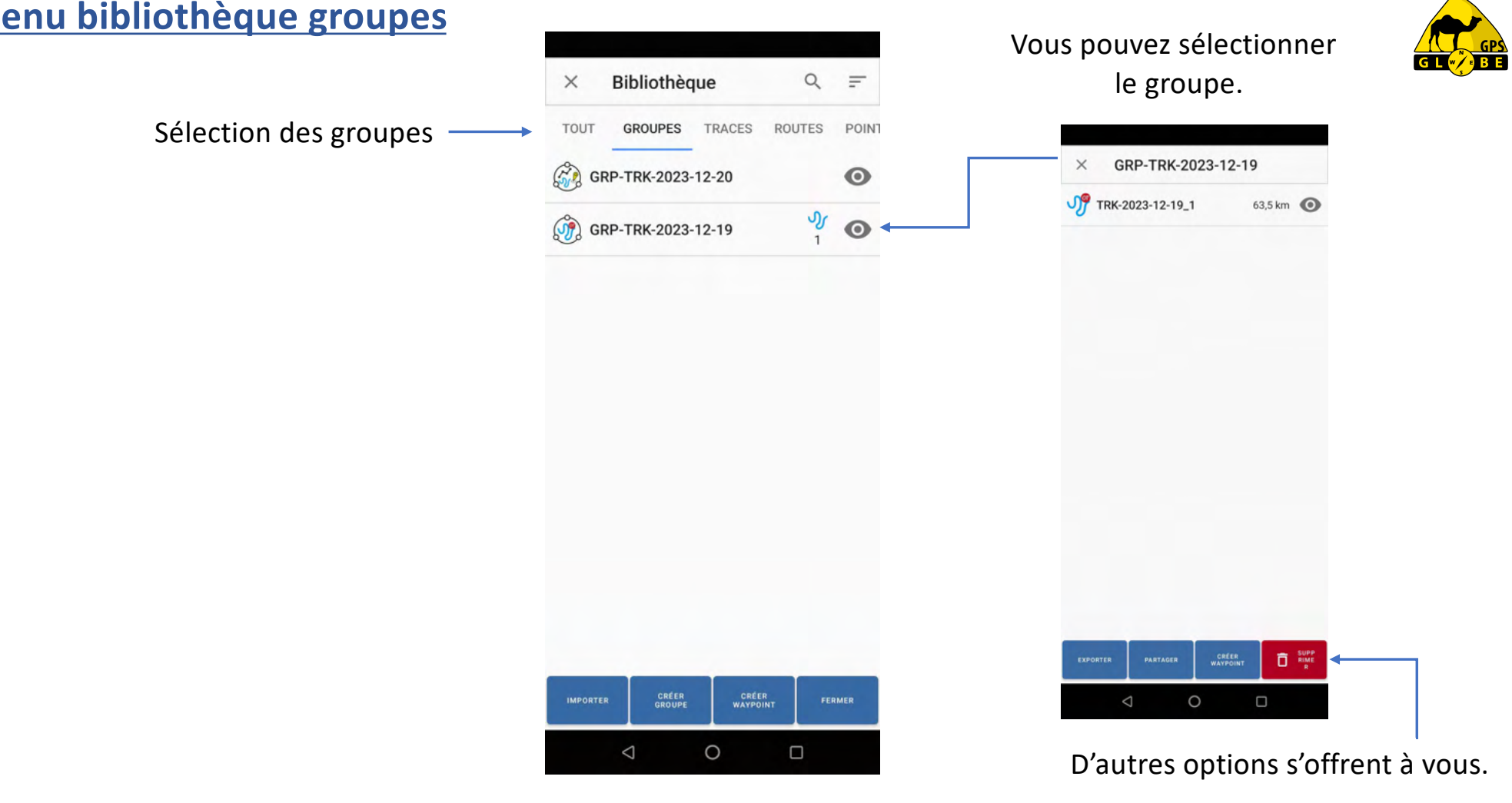

### **Menu bibliothè**

GPS Globe / GlobeXplorus Edition 03/2024 29

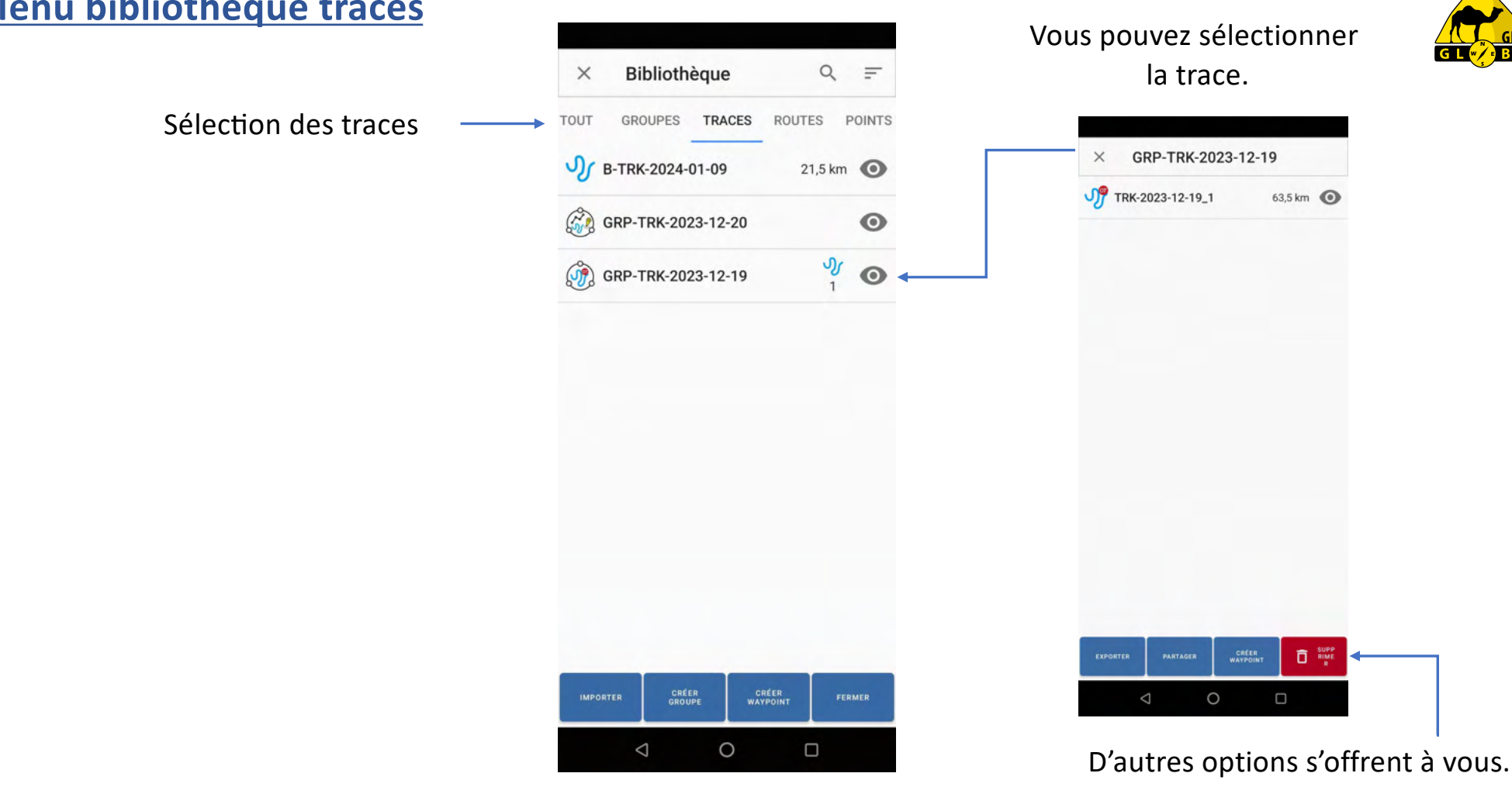

### **Menu bibliothèque traces**

### **Menu bibliothèque traces**

Puis afficher les informations de la trace :

- Nombre de points
- Distance totale
- Distance jusqu'au  $1<sup>er</sup>$  point
- Date de création

Vous pouvez changer l'épaisseur du trait ainsi que la couleur de la trace.

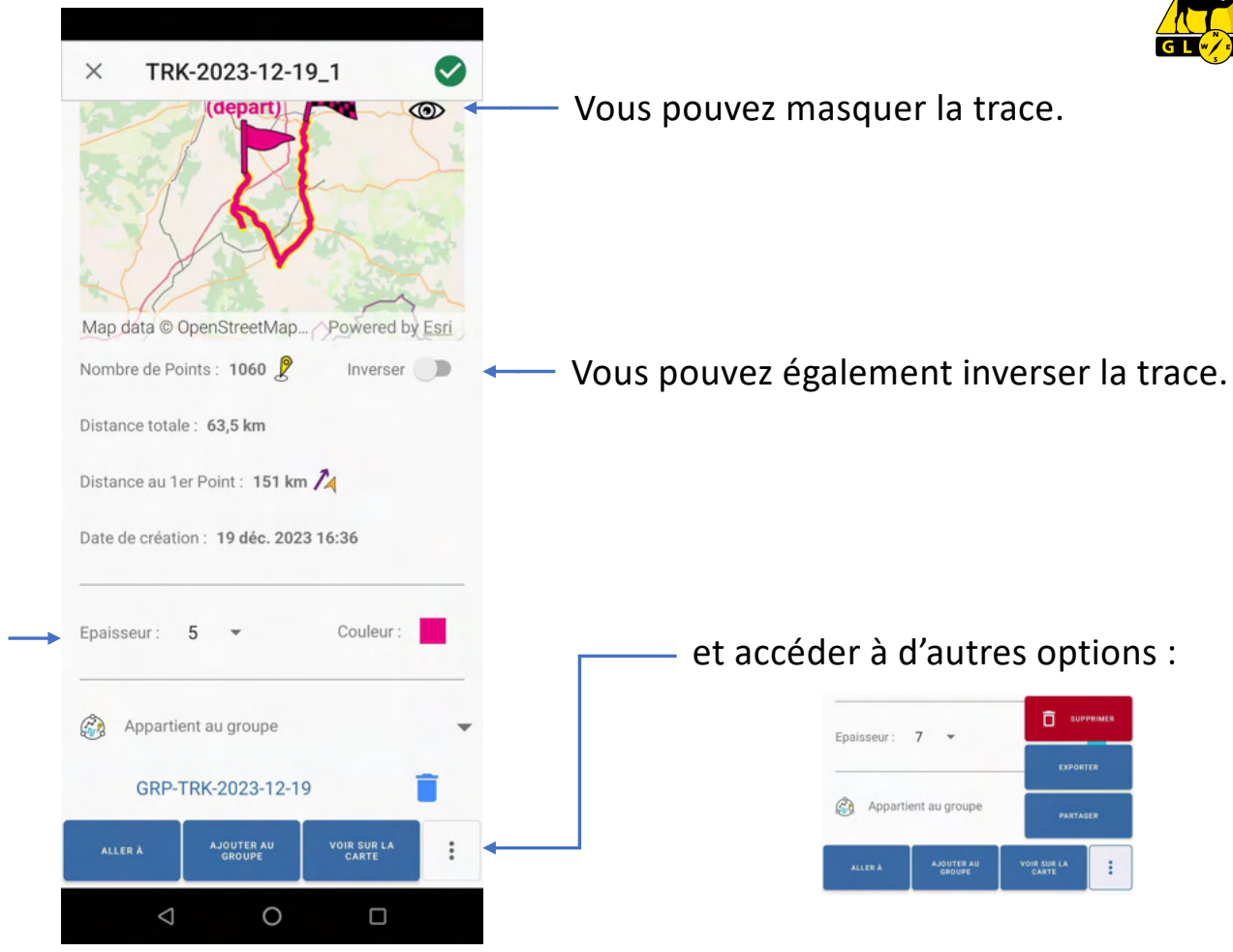

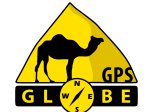

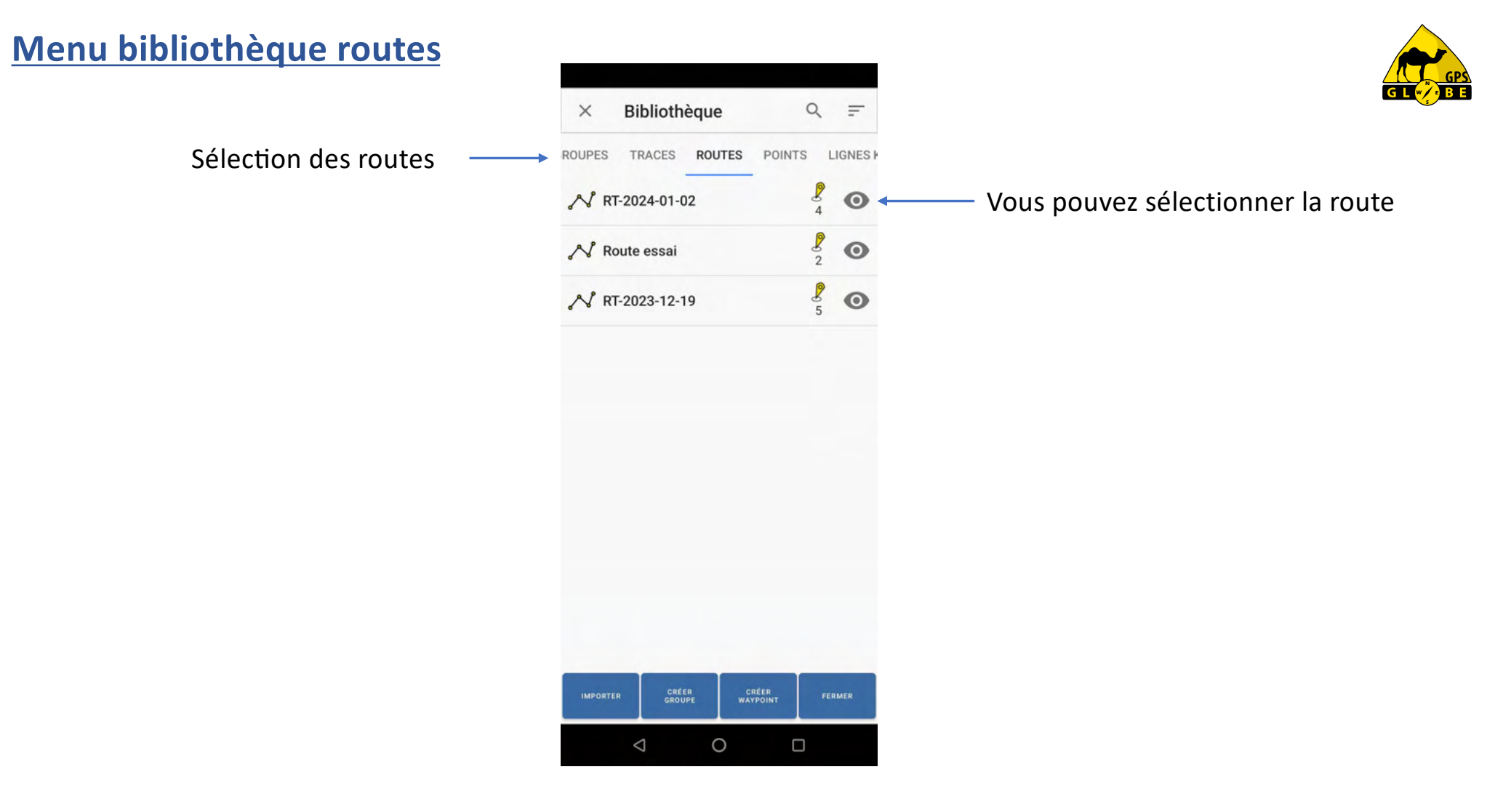

### **Menu bibliothèque routes**

Puis afficher les informations de la route :

- Nombre de points
- Distance totale
- Distance jusqu'au  $1<sup>er</sup>$  point
- Date de création

Vous pouvez changer l'épaisseur du trait, la couleur de la trace et la taille du texte.

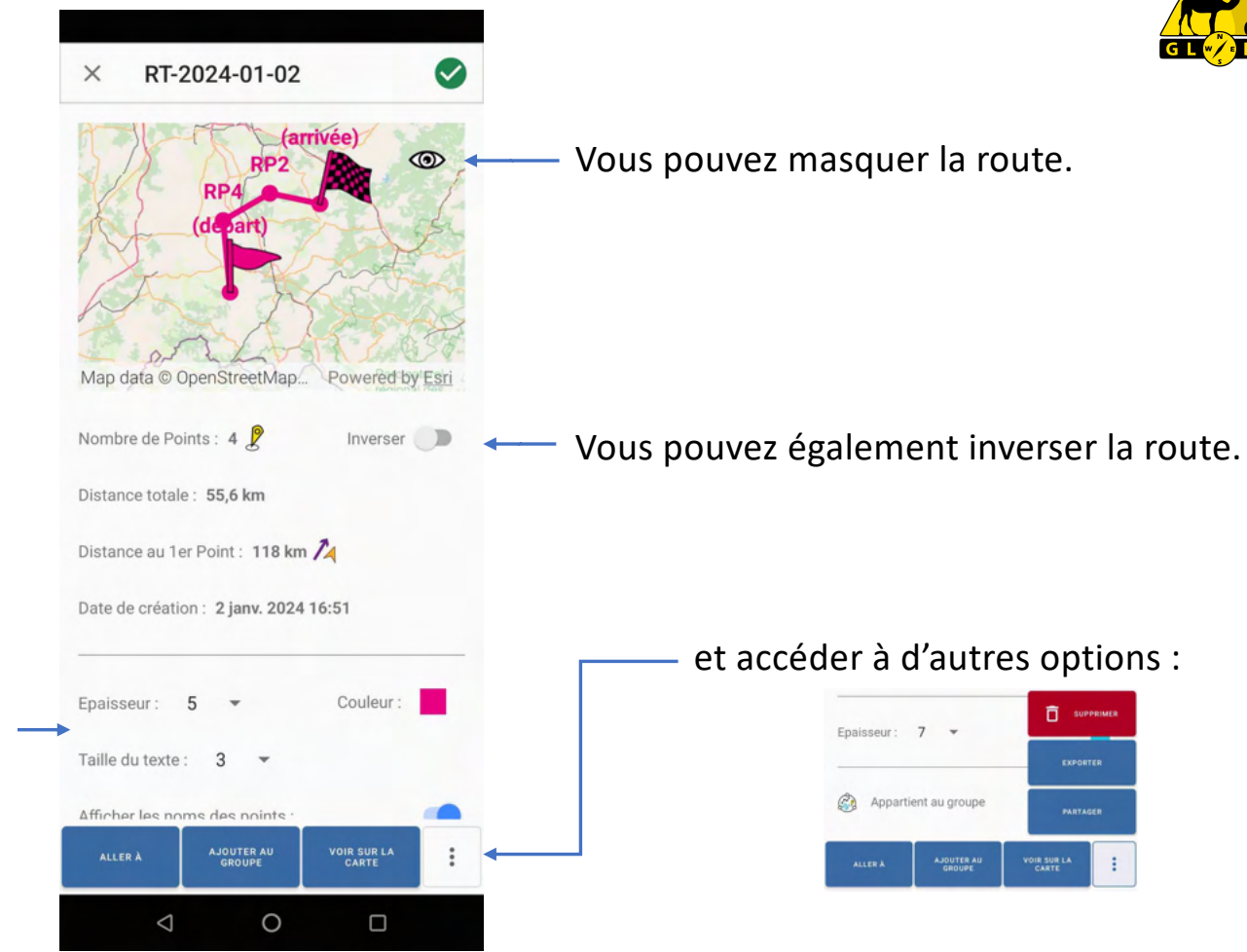

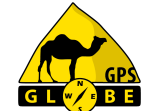

### **Menu bibliothèque routes**

### Vous pouvez afficher ou masquer le nom des points GPS.

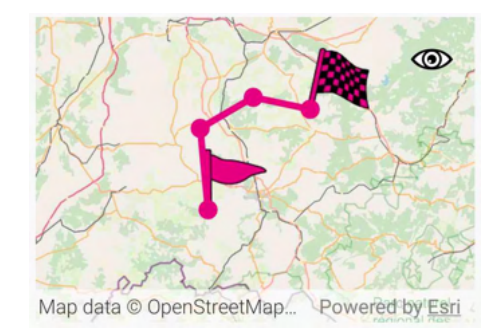

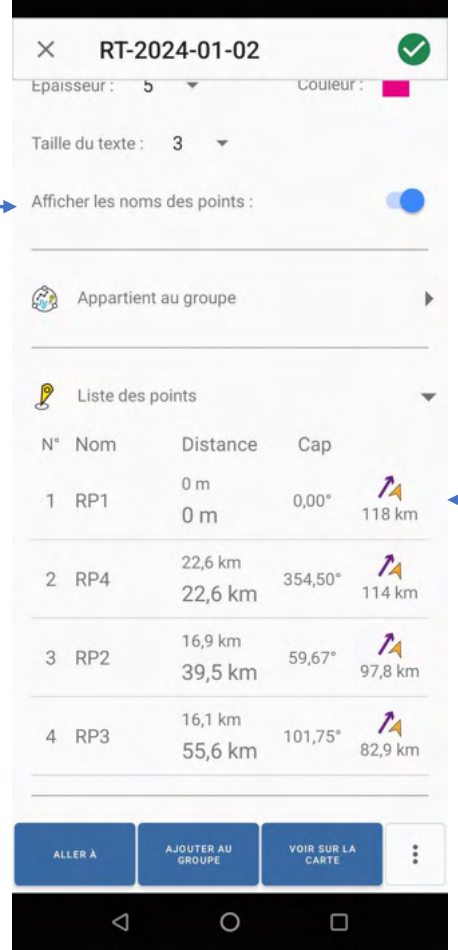

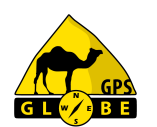

Vous pouvez également afficher la liste des points de la route puis en cliquant dessus, les modifier.

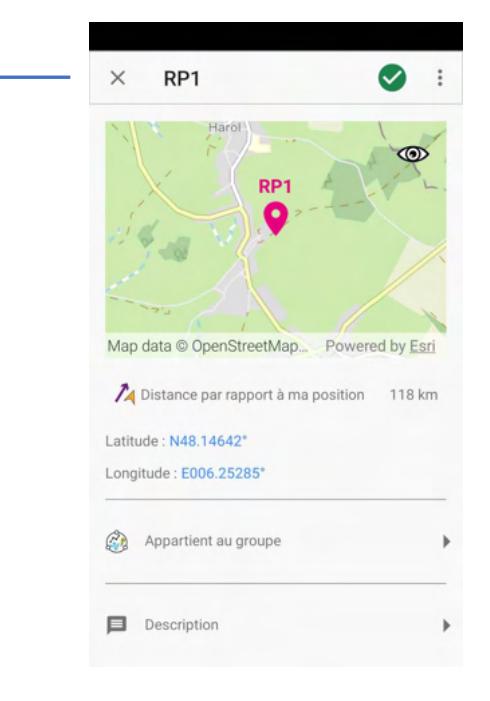

### **Menu bibliothèque points**

Sélection des points GPS et détail du point WP4.

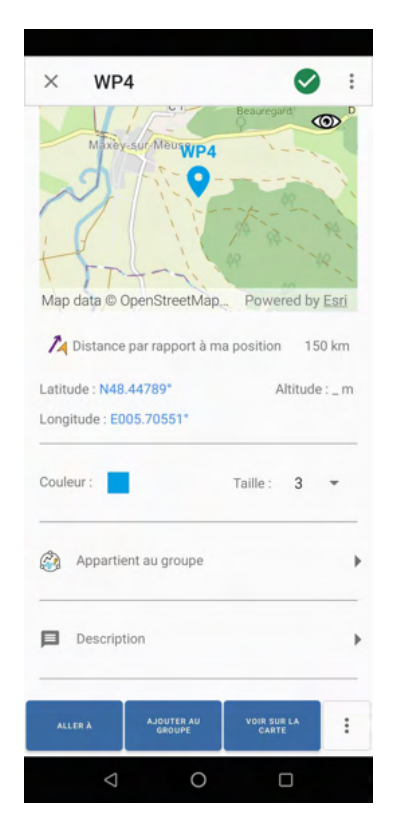

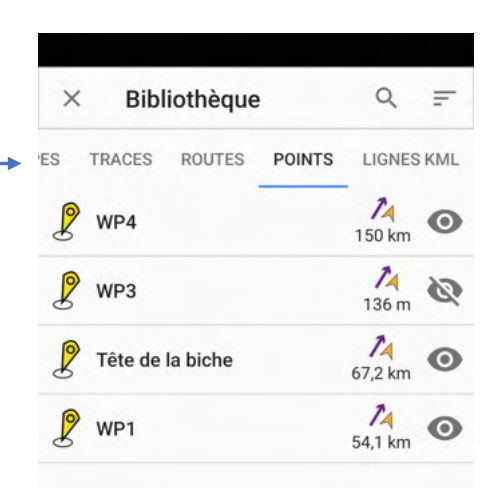

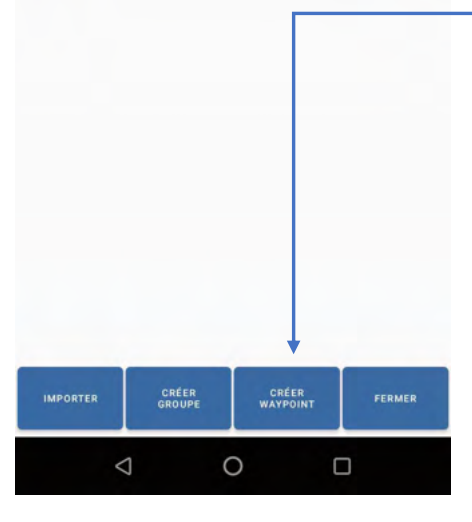

### Vous pouvez directement créer un point GPS

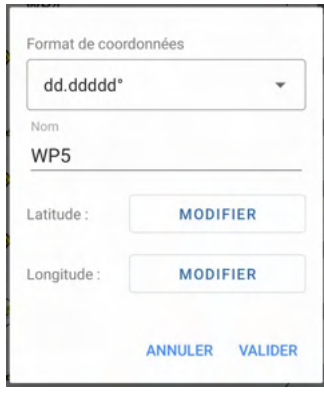

GPS Globe / GlobeXplorus Edition 03/2024 35

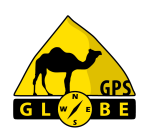

### **Menu bibliothèque importer**

Il est préférable de sauvegarder les fichiers à importer dans le dossier 'téléchargements' de votre appareil.

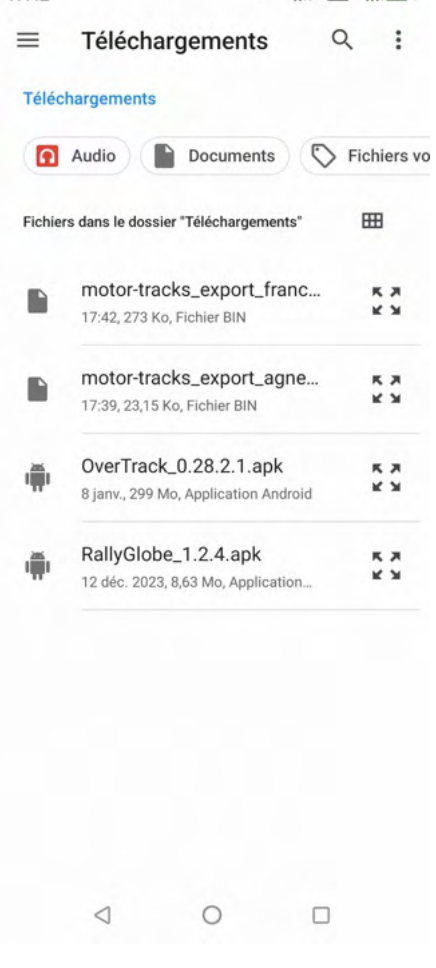

 $17:42$ 

 $\cdot$  <sup>46</sup><sub>11</sub> | R **656** <sup>46</sup><sub>11</sub> | **77** +

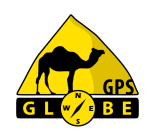

### **Menu bibliothèque importer**

### Vous pouvez importer des fichiers aux formats suivants :

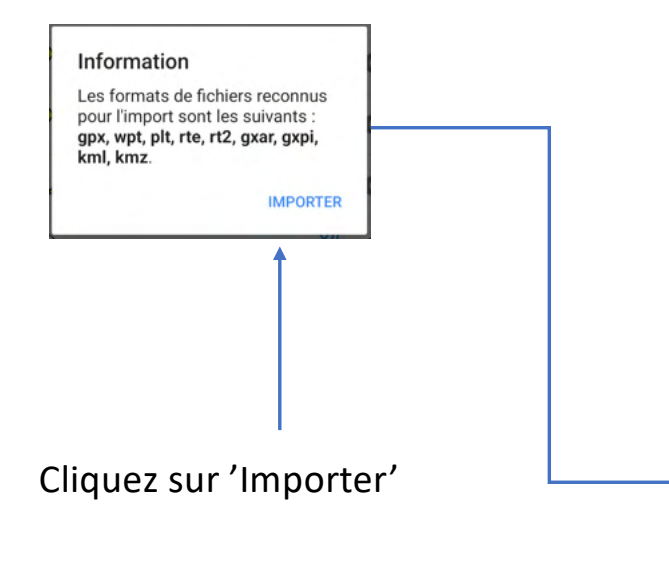

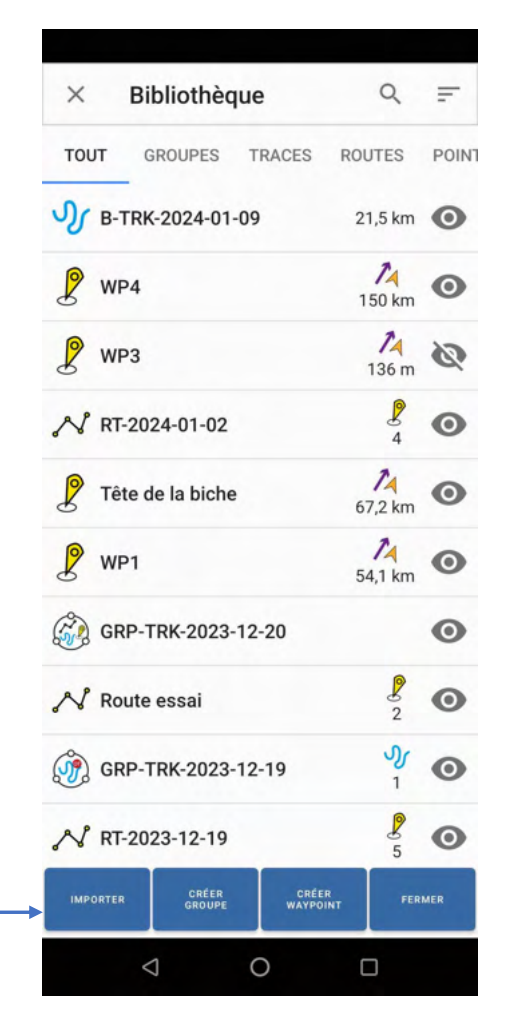

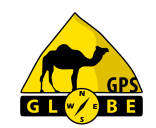

### Sélectionnez le fichier à importer

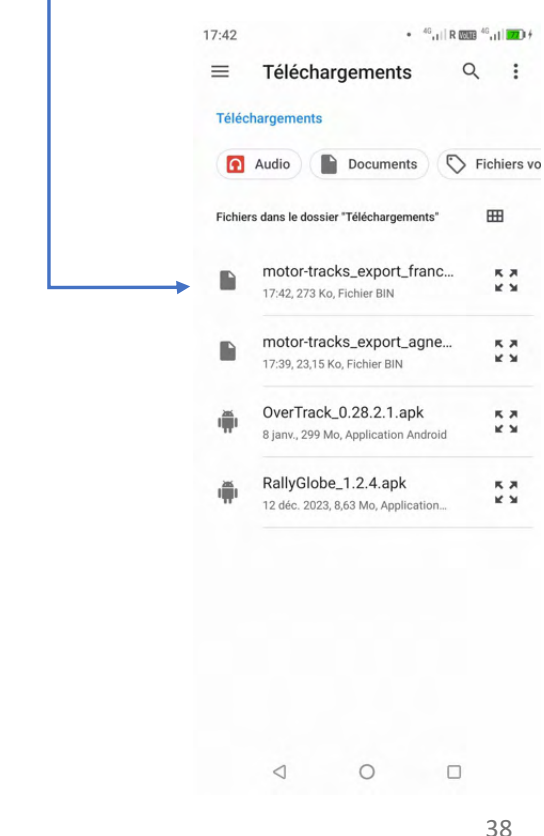

### **Menu bibliothèque importer**

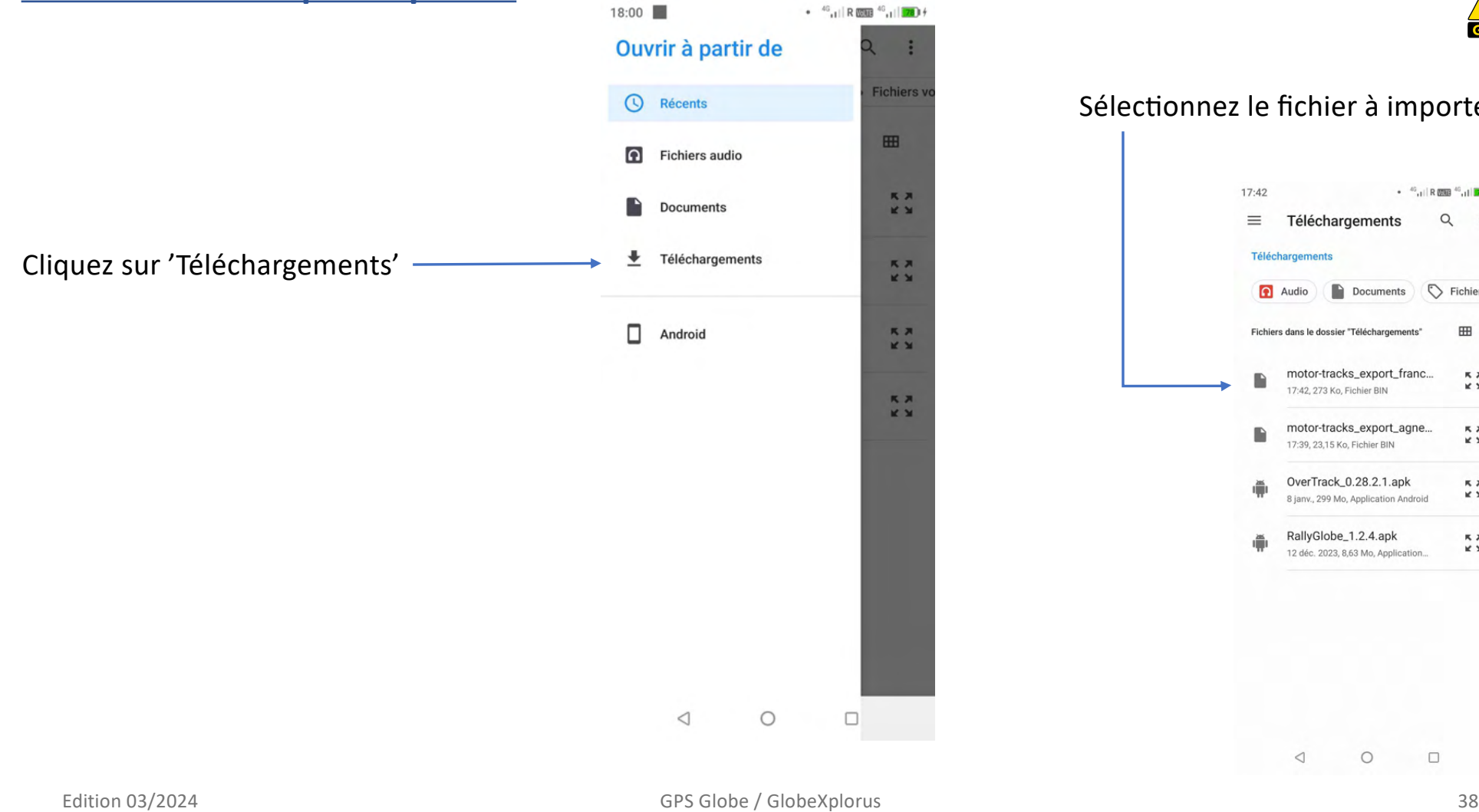

### **Menu bibliothèque importer**

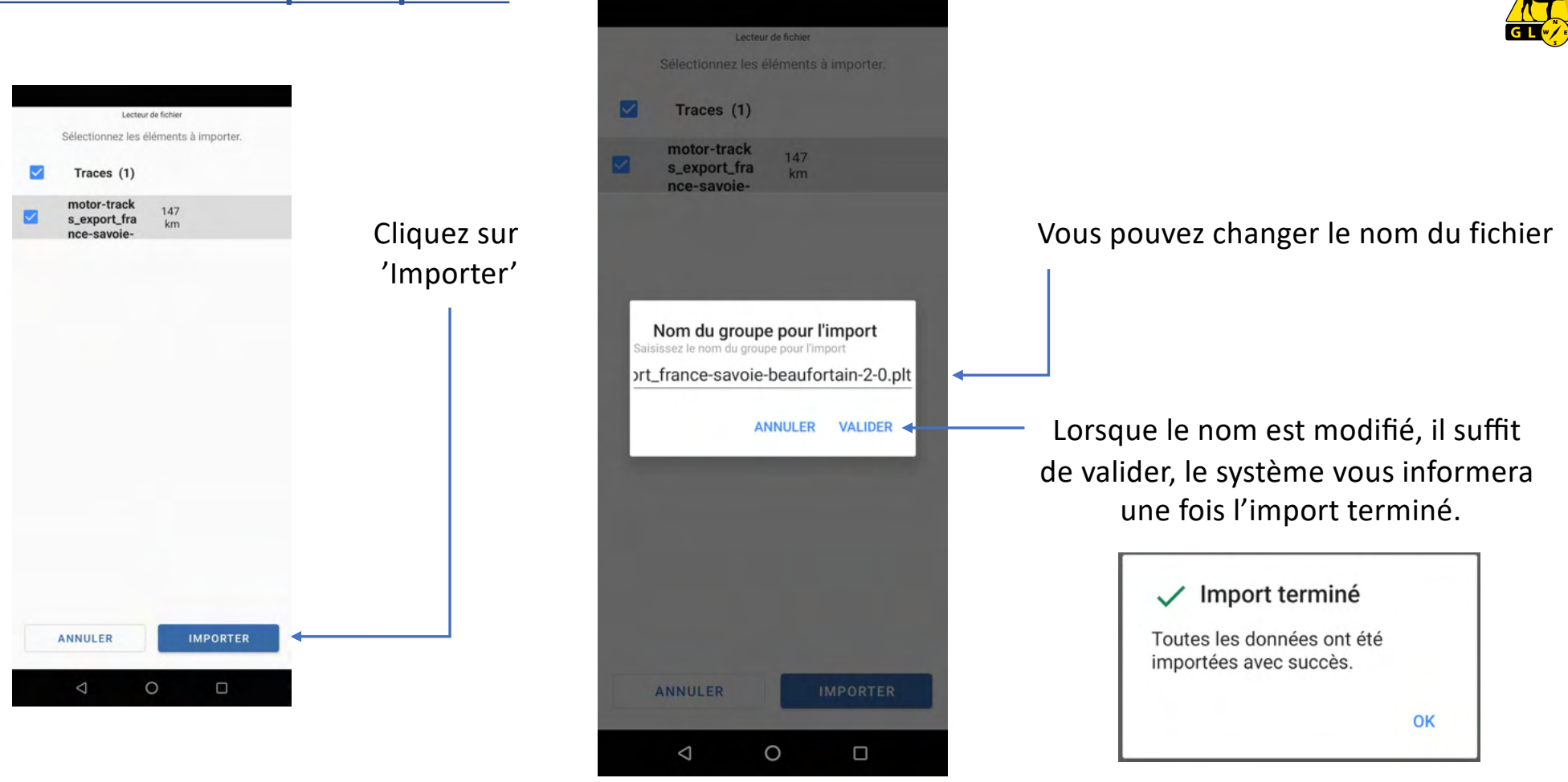

### **Menu interface**

Vous pouvez choisir votre interface :

- 4x4
- Moto
- Randonnée

Puis sélectionner ce que vous souhaitez avoir affiché à l'écran.

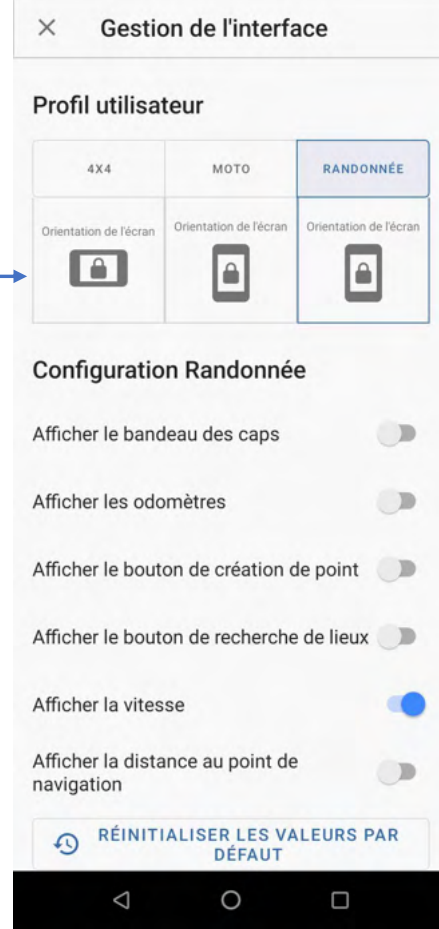

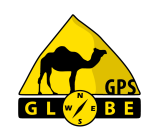

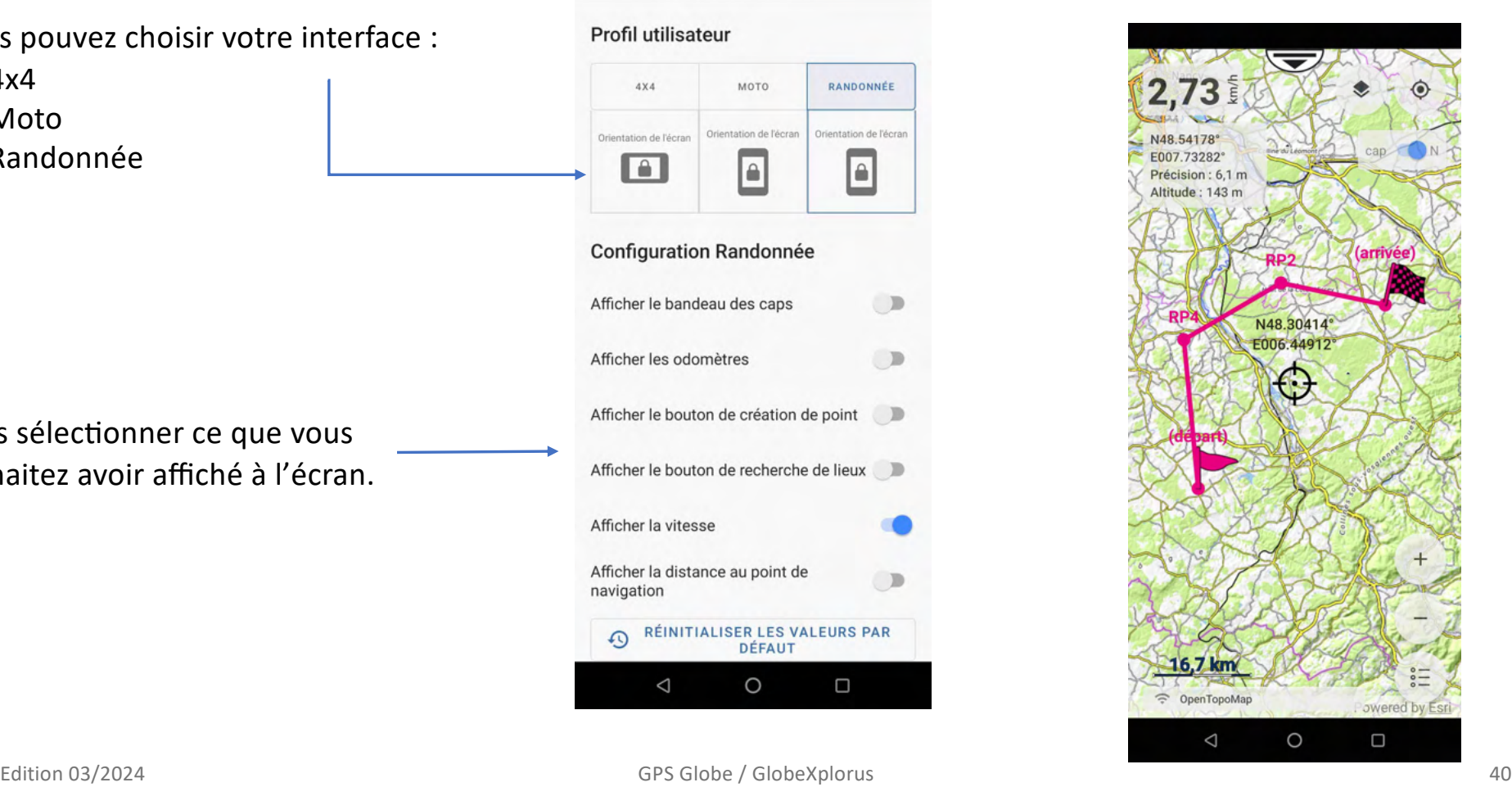

### **Menu interface**

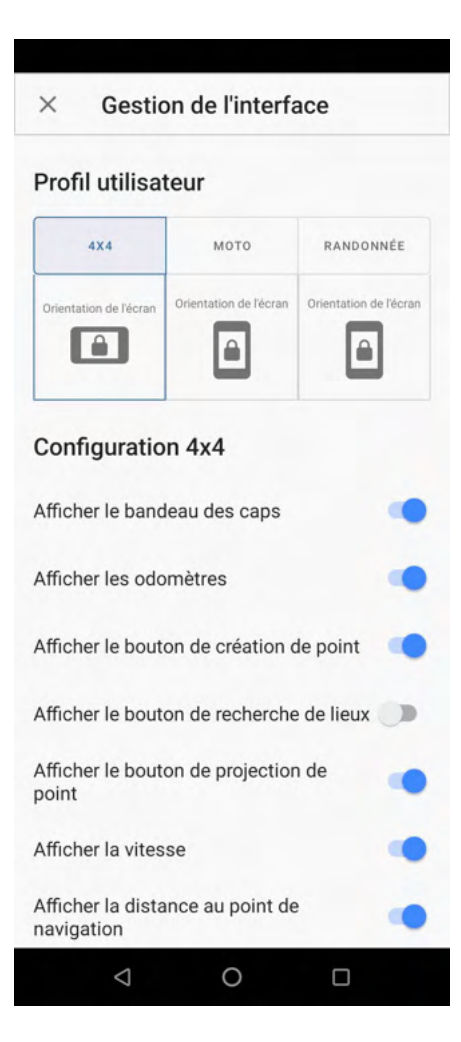

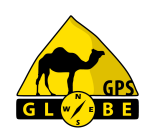

L'interface 4x4 est en mode paysage et peut être configurée de façon totalement différente de l'interface randonnée.

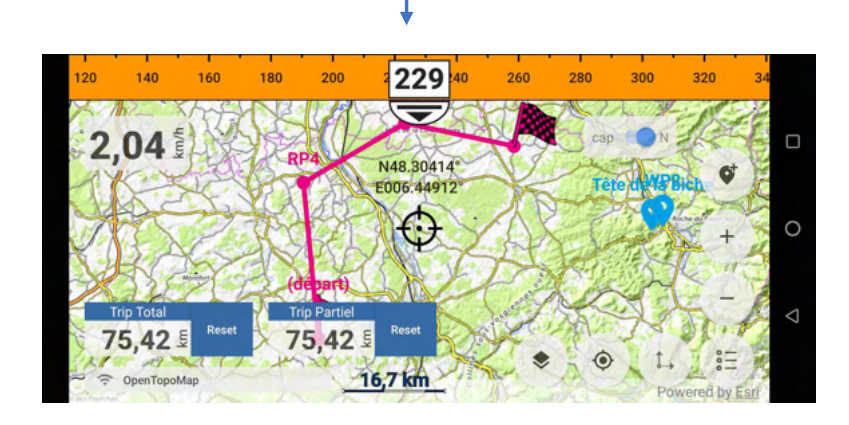

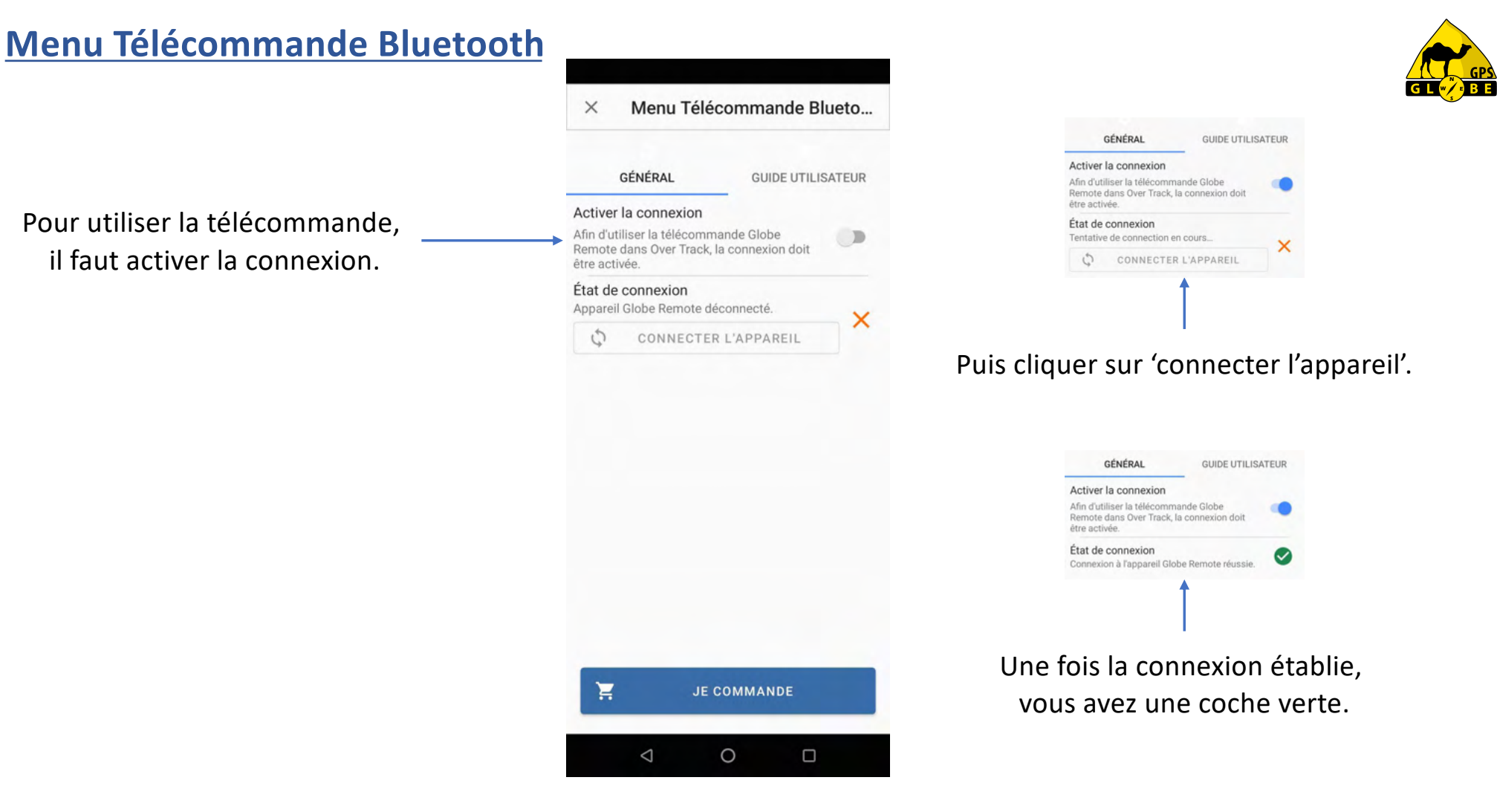

# Pour les points GPS vous pouvez régler la couleur,

**Menu réglages**

la taille des points et du texte associé et afficher son nom (étiquette), sans oublier l'alarme de proximité qui vous prévient dès que vous arrivez à proximité d'un point GPS.

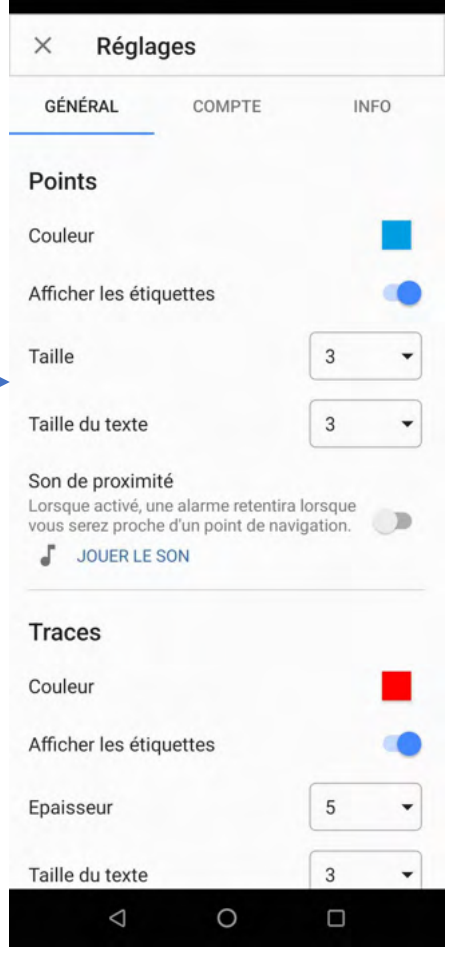

Pour les traces vous pouvez régler la couleur, l'épaisseur du trait, la taille du texte et afficher les informations (étiquette).

### **Menu réglages**

Pour les propositions d'itinéraires Over Track vous pouvez régler la couleur de la trace, de son contour, l'épaisseur du trait et afficher les informations (étiquette).

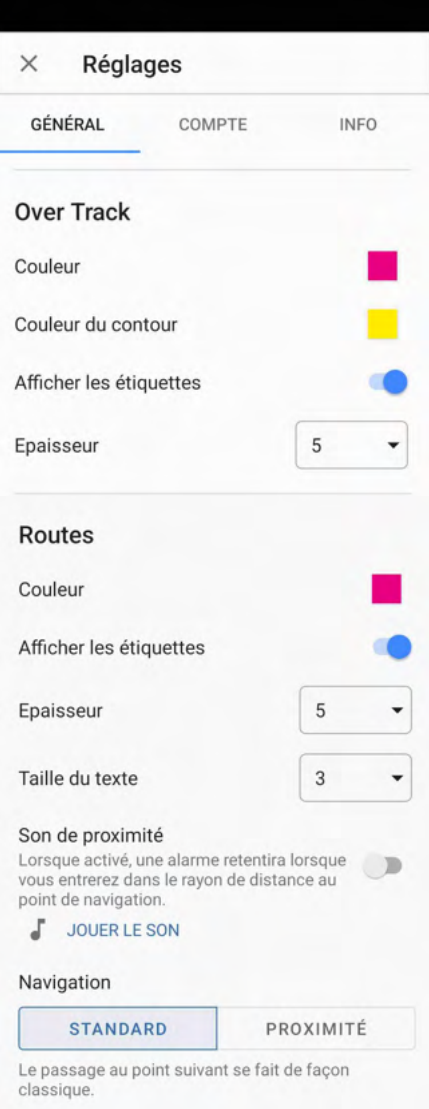

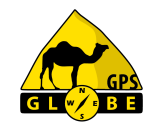

Pour les routes vous pouvez régler la couleur et l'épaisseur du trait, la taille du texte et afficher les informations (étiquette), sans oublier l'alarme de proximité qui vous prévient dès que vous arrivez à proximité d'un point GPS.

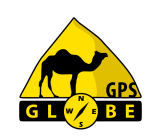

### **Menu réglages**

Vous pouvez décider d'afficher ou non,

la trace arrière.

Vous pouvez décider d'afficher ou non, la cible.

Vous pouvez choisir l'emplacement de stockage des cartes :

- mémoire interne
- carte SD.

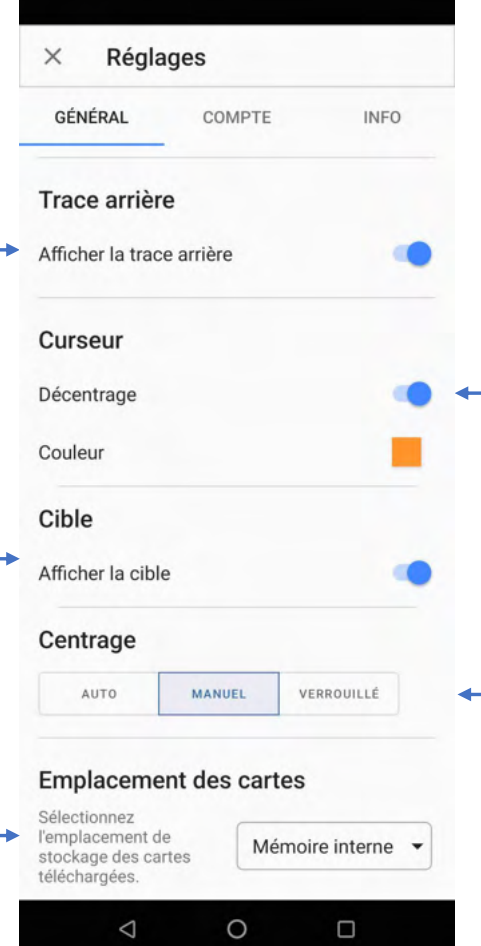

Vous pouvez avoir un curseur centré ou non et choisir sa couleur.

La carte peut être centrée automatiquement sur votre position ou vous pouvez le faire manuellement en cliquant sur l'icone En position 'auto', la carte se recentre automatiquement sur votre position après un délai réglable (entre 1 et 9 secondes). En position 'verrouillé', il n'est pas possible de déplacer la carte.

### **Menu réglages**

Vous pouvez activer la correction géodésique (altitude), nécessaire dans certains cas.

> Vous pouvez décider de rendre votre position publique.

Vous pouvez empêcher la mise en veille de l'écran.

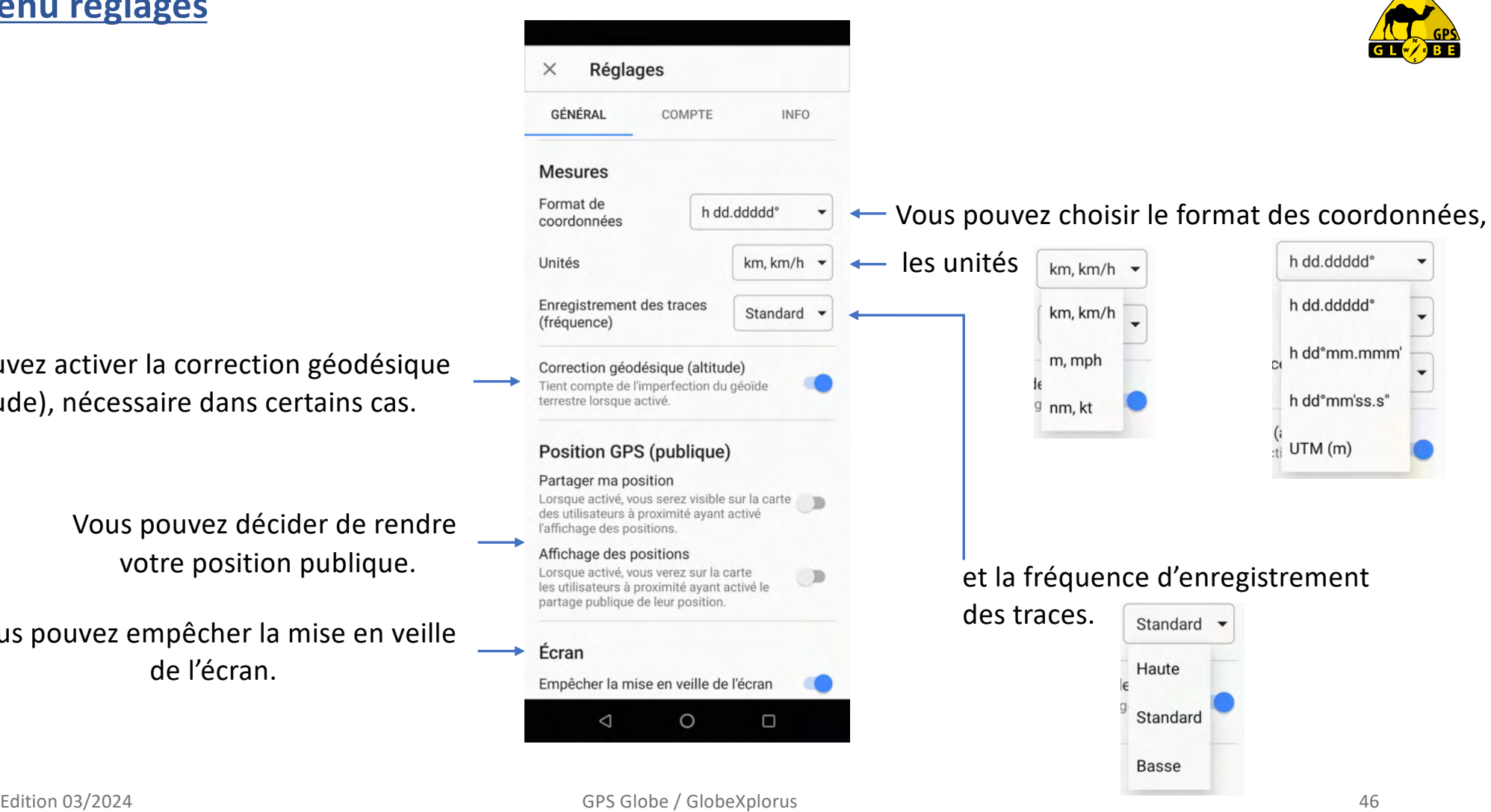

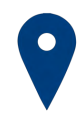

**GPS Globe** Domaine de Saint Clément 34 980 Saint Clément de Rivière

43,6841°N / 3,8565°E

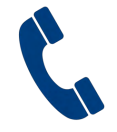

**Service commercial** +33 (0) 4 34 17 01 64 [contact@gps-globe.co](mailto:contact@gps-globe.com)m

**Service technique** +33 (0) 811 04 19 18 (0.15€/min, de 14h à 18h) [support@gps-globe.com](mailto:support@gps-globe.com)

[www.gps-globe.co](http://www.gps-globe.com/)m

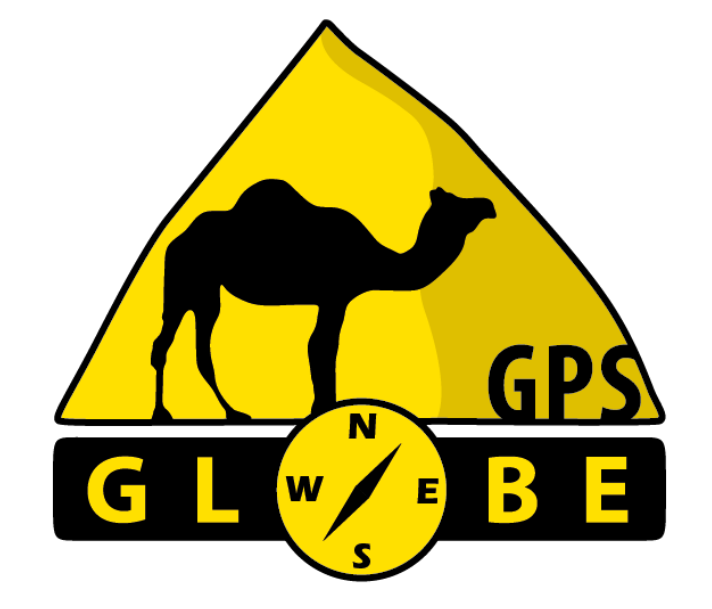

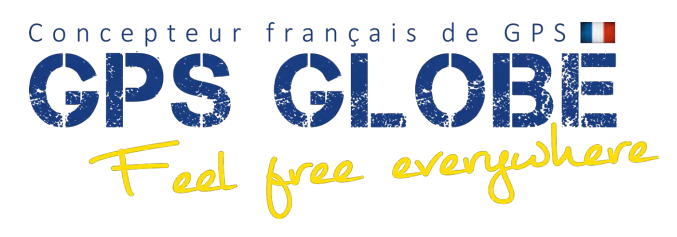

Edition 03/2024 GPS Globe / GlobeXplorus 47